# cisco.

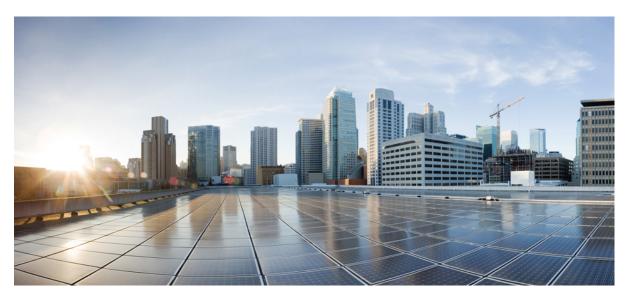

### **Cisco Cyber Vision GUI Administration Guide, Release 4.2.0**

First Published: 2022-08-02 Last Modified: 2023-04-21

#### **Americas Headquarters**

Cisco Systems, Inc. 170 West Tasman Drive San Jose, CA 95134-1706 USA http://www.cisco.com Tel: 408 526-4000 800 553-NETS (6387) Fax: 408 527-0883 © 2022-2023 Cisco Systems, Inc. All rights reserved.

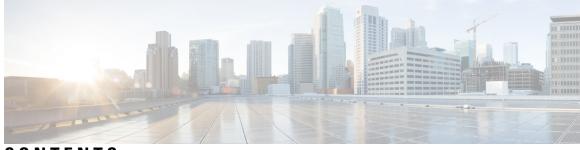

### CONTENTS

| P R E F A C E | About this documentation vii<br>Document purpose vii |
|---------------|------------------------------------------------------|
|               | Warnings and notices vii                             |
| CHAPTER 1     | System 1                                             |
|               | Center shutdown/reboot 1                             |
|               | Upgrade with a combined update file <b>2</b>         |
|               | Syslog configuration <b>3</b>                        |
|               | Import/Export 4                                      |
|               | Knowledge DB 5                                       |
|               | Certificate fingerprint <b>6</b>                     |
|               | Reset to factory defaults <b>6</b>                   |
| CHAPTER 2     | Data management 9                                    |
|               | Clear data 9                                         |
|               | Expiration settings <b>10</b>                        |
|               | Ingestion configuration <b>11</b>                    |
| CHAPTER 3     | Network organization 13                              |
|               | Network organization 13                              |
|               | Add a network 14                                     |
| CHAPTER 4     | Sensors 17                                           |
|               | Sensor Explorer 17                                   |
|               | Filter and sort the sensor list <b>18</b>            |
|               | Sensors status 20                                    |

|            | Sensors features <b>21</b>       |
|------------|----------------------------------|
|            | Install sensor <b>23</b>         |
|            | Manage credentials 23            |
|            | Organize sensors <b>25</b>       |
|            | Set a capture mode <b>29</b>     |
|            | Management jobs <b>31</b>        |
|            | PCAP Upload <b>33</b>            |
|            | _                                |
| CHAPTER 5  | Active Discovery 35              |
|            | Active Discovery policies 35     |
| CHAPTER 6  | Users 37                         |
|            | Management <b>37</b>             |
|            | Role Management <b>39</b>        |
|            | Create roles 40                  |
|            | Security settings 42             |
| CHAPTER 7  | Events 45                        |
|            | Events 45                        |
| CHAPTER 8  |                                  |
|            | Token 47                         |
|            | Documentation 48                 |
| CHAPTER 9  | License 53                       |
|            | License 53                       |
|            | _                                |
| CHAPTER 10 | External Authentication 55       |
|            | LDAP 55                          |
|            | Configure LDAP 56                |
|            | LDAP normal connection 57        |
|            | LDAP secure connection <b>60</b> |

| CHAPTER 11 | Snort 65                                      |
|------------|-----------------------------------------------|
|            | Snort 65                                      |
|            | Enable IDS on a sensor 67                     |
|            | Import Snort custom rules 68                  |
|            | Enable/disable a rule 69                      |
| CHAPTER 12 | - Risk score 73                               |
|            | Risk score <b>73</b>                          |
| CHAPTER 13 | -<br>Integrations 75                          |
|            | pxGrid <b>75</b>                              |
|            | FMC 76                                        |
|            | FTD <b>77</b>                                 |
|            | SecureX 78                                    |
|            | SecureX configuration <b>78</b>               |
|            | SecureX ribbon 83                             |
|            | SecureX event integration 84                  |
|            | SecureX component button 85                   |
|            | External resources for SecureX integration 85 |
| CHAPTER 14 | Extensions 87                                 |
|            | Extensions 87                                 |
| CHAPTER 15 | - Center certificate 89                       |
|            | Center certificate 89                         |
| CHAPTER 16 | -<br>SNMP 91                                  |
|            | Configure SNMP <b>92</b>                      |
|            | SNMP MIB 94                                   |

#### Contents

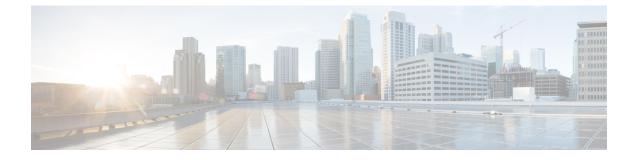

# About this documentation

- Document purpose, on page vii
- Warnings and notices, on page vii

### **Document purpose**

This user guide describes how to administrate and configure Cisco Cyber Vision.

It takes into consideration the GUI with the highest license level (Advantage) and involves the Admin and Product user roles.

This manual is applicable to system version 4.2.0.

## Warnings and notices

This manual contains notices you have to observe to ensure your personal safety as well as to prevent damage to property.

The notices referring to your personal safety and to your property damage are highlighted in the manual by a safety alert symbol described below. These notices are graded according to the degree of danger.

| Indicates risks that involve industrial network safety or production failure that could possibly result in personal injury or severe property damage if proper precautions are not taken. |
|----------------------------------------------------------------------------------------------------|
|                                                                                                    |
| Indicates risks that could involve property or Cisco equipment damage and minor personal injury if proper precautions are not taken.                                                      |
|                                                                                                    |
| Indicates important information on the product described in the documentation to which attention should be paid.                                                                          |
|                                                                                                    |

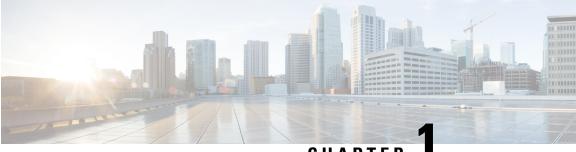

### CHAPTER

# System

- Center shutdown/reboot, on page 1
- Upgrade with a combined update file, on page 2
- Syslog configuration, on page 3
- Import/Export, on page 4
- Knowledge DB, on page 5
- Certificate fingerprint, on page 6
- Reset to factory defaults, on page 6

# **Center shutdown/reboot**

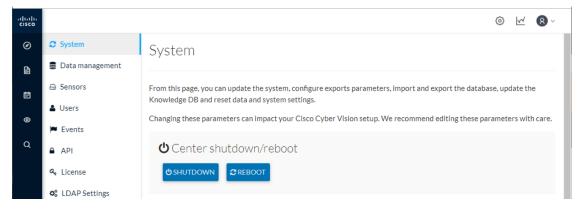

You can trigger a safe shutdown and reboot of the Center from the System administration page.

The reboot can be used in case of a minor bug. For example, in case of a system overload.

# Upgrade with a combined update file

| <br>ciso                                                                                                    |                                                                                                    |  |  |
|----------------------------------------------------------------------------------------------------|----------------------------------------------------------------------------------------------------|--|--|
| Ø                                                                                                    | Image: System     System update                                                                                                    |  |  |
| Ē                                                                                                    | ☐ Data Management                                                                                                    |  |  |
| Ë                                                                                                    | A Network Organization                                                                                                    |  |  |
| the                                                                                                    | sion releases include a combined update file for the Center, the SENSOR3, SENSOR5, SENSOR7 and Cisco IC3000 Industrial Compute Gateway. If operating conditions make it possible, you can update the net and these sensors at once from the GUI.  |  |  |
|                                                                                                    |                                                                                                    |  |  |
| <b>Note</b> Make sure that all your sensors are connected by accessing the Sensor Explorer page, and SSH is between the Center and the sensors before proceeding to a combined update. |                                                                                                    |  |  |
|                                                                                                    |                                                                                                    |  |  |
| <b>(</b>                                                                                                    |                                                                                                    |  |  |
|                                                                                                    | Rolling back to an older Cisco Cyber Vision version is not possible.                                                                                                    |  |  |
| mportant                                                                                                    | Rolling back to an older Cisco Cyber Vision version is not possible.                                                                                                    |  |  |
| mportant<br>Rec                                                                                                    | - · · ·                                                                                                    |  |  |
| mportant<br>Rec                                                                                                    | quirements:                                                                                                    |  |  |
| Important<br>Rec<br>To<br>pro                                                                                                    | <ul> <li>quirements:</li> <li>A combined update to retrieve from cisco.com.</li> <li>verify that the file you just downloaded is healthy, it is recommended to use the SHA512 checksum</li> </ul>                                                 |  |  |
| mportant<br>Rec<br>To<br>pro<br>To                                                                                                    | <ul> <li>quirements:</li> <li>A combined update to retrieve from cisco.com.</li> <li>verify that the file you just downloaded is healthy, it is recommended to use the SHA512 checksum vided by Cisco.</li> <li>do so (Windows users):</li> </ul> |  |  |
| Important<br>Rec<br>To<br>pro<br>To<br>eve the Ci                                                                                                    | <ul> <li>quirements:</li> <li>A combined update to retrieve from cisco.com.</li> <li>verify that the file you just downloaded is healthy, it is recommended to use the SHA512 checksum vided by Cisco.</li> </ul>                                 |  |  |

PS C:\Users\ > Get-FileHash .\Downloads\CiscoCyberVision-center-3.2.3.ova -Algorithm SHA512 | Format-List
Algorithm : SHA512
Hash : 13388FB1A17110AF80D751AE7B450F2B29CCB4CB54F550F3888E6B4236865EC9EDF7773FD05D1055C7F1EF76E68C2B8A96CFE69AB
1B622E480B88EB89E94DB16
Path : C:\Users\ \Downloads\CiscoCyberVision-center-3.2.3.ova

**Step 3** In cisco.com, mouse over the file and copy the SHA512 checksum.

Step 1

Step 2

#### Software Download

| wnloads Home / Security / Network Vis | ionity a | Details                                         |                                                               | $\times$ |
|---------------------------------------|----------|-------------------------------------------------|---------------------------------------------------------------|----------|
| Q Search                              |          | Description :                                   | VMware OVA (Center) - CiscoCyberVision-Center-<br>3.2.3.ova   |          |
|                                       |          | Release :                                       | 3.2.3                                                         |          |
| Expand All Collapse All               |          | Release Date :                                  | 30-Apr-2021                                                   |          |
|                                       |          | FileName :                                      | CiscoCyberVision-center-3.2.3.ova                             |          |
| Latest Release                        | $\sim$   | Size :                                          | 382.92 MB ( 401520640 bytes)                                  |          |
|                                       | -        | MD5 Checksum :                                  | ad553391b4f43128ef922e1a98e7e58c 📋                            |          |
| 3.2.3                                 |          | SHA512 Checksum :                               | 1338bfb1a17110af80d751ae7b450f2b 💼                            |          |
| All Release                           | $\sim$   | Release Notes for 3.                            | 2.3 Advisories 📑                                              |          |
| 3                                     | >        | VMware OVA (C<br>CiscoCyberVision<br>Advisories | Center) - CiscoCyberVision-Center-3.2.3.<br>-center-3.2.3.ova | ova      |

**Step 4** Compare both checksums.

- If both checksums are identical it means the file is healthy.
- If the checksums do not match try to download the file again.
- If, after downloading the file again the checksums still don't match, please contact the support.

To update the Center and all applicable sensors:

- **Step 5** Access Cisco Cyber Vision's GUI.
- **Step 6** Navigate to Admin > System and use the System update button.
- **Step 7** Select the update file CiscoCyberVision-update-combined-<VERSION>.dat
- **Step 8** Confirm the update.

As the Center and sensors updates proceed, you are redirected to a holding page. Once the update is finished the Center and the sensors need to reboot and you will be logged out from the user interface.

**Step 9** Log in again.

If sensors were offline when the update occurred, the same procedure can be used as many times as necessary to update all sensors.

# Syslog configuration

| ululu<br>cisco |                         |                                             |
|----------------|-------------------------|---------------------------------------------|
| Ø              | System                  | Syslog configuration                        |
| Ð              | 🗄 Data Management 🗠     | Syslog configuration no configuration found |
| Ħ              | ి. Network Organization | 🖉 Configure                                 |
| ¢              | Sensors                 |                                             |

Cisco Cyber Vision provides syslog configuration so that events can be exported and used by a SIEM. To configure which machine syslogs will be sent to:

| Step 1 | Click <b>Configure</b> .                                                                                                    |  |  |  |
|--------|----------------------------------------------------------------------------------------------------|--|--|--|
|        |                                                                                                    |  |  |  |
|        | System El Syslog configuration                                                                                                    |  |  |  |
|        | Data Management     *     *Protocol:     TCP     *Host:     192.168.1.150                                                                                                    |  |  |  |
|        | A Network Organization *Port: 514 *Format: Standard/CEF                                                                                                    |  |  |  |
|        | Sensors Save configuration Cancel                                                                                                    |  |  |  |
|        | Q. Active Discovery ~                                                                                                    |  |  |  |
|        |                                                                                                    |  |  |  |
| Step 2 | Select a protocol.                                                                                                    |  |  |  |
|        | If you select TCP + TLS connection an additional "set certificate" button is displayed to import a p12 file. This file is to be provided by the administrator of your SIEM solution to secure communications between the Center and the syslog collector. |  |  |  |
| Step 3 | Enter the IP address of the SIEM reachable from the Administration network interface (i.e. eth0) of the Center.                                                                                                    |  |  |  |
| Step 4 | Enter the port on the SIEM that will receive syslogs.                                                                                                    |  |  |  |
| Step 5 | Select the variant of syslog format:                                                                                                    |  |  |  |
|        | • Standard: event messages are sent in a format specific to Cisco Cyber Vision and with legacy timestamps (one-second precision).                                                                                                    |  |  |  |
|        | • CEF: industry standard ("Common Event Format") which is understood by most SIEM solutions (no extra configuration is needed on the SIEM). This is the recommended option.                                                                               |  |  |  |
|        | • RFC3164: extended syslog header format with microsecond precision for timestamps.                                                                                                    |  |  |  |

Step 6 Click Save configuration.

# Import/Export

You can import and export the Cisco Cyber Vision database from the System administration page.

This can be used on a regular basis to back up the industrial network data on Cisco Cyber Vision or if you need to transfer the database to a different Center.

| uhuhu<br>cisco |                         |                                      |                   |
|----------------|-------------------------|--------------------------------------|-------------------|
| Ø              | 8 System                | 🗄 Import / Export                    |                   |
| Ē              | 🗄 Data Management 🗠     | Export available up to 2 GB of data. |                   |
| Ħ              | a. Network Organization | Reset and import database            | 🗋 Export database |
| C              |                         |                                      |                   |

Exports are possible up to 2 GB of data to avoid side effects related to slow database exports. If the database is larger than 2 GB, you will get an error message. In this case, you must connect to the Center using SSH and perform a data dump using the command sbs db dump.

Network data, events, users will be kept as well as all customizations (e.g. groups, component names).

As for configurations, only those made in Cisco Cyber Vision's GUI will be kept. Thus, if you change Center you will have to perform a basic configuration of the Center and then configure Cisco Cyber Vision again (refer to the corresponding Center Installation Guide).

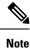

Import can last up to one hour for big databases. However, you can refresh the page from time to time to check that the import keeps going on normally (i.e. no error message).

### **Knowledge DB**

Cisco Cyber Vision uses an internal database which contains the list of recognized vulnerabilities, icons, threats, etc.

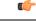

Important

t It is important to update the Knowledge DB in Cisco Cyber Vision as soon as possible after notification of a new version to be protected against vulnerabilities.

To update the Knowledge DB:

- **Step 1** Download the latest.db file available from cisco.com.
- **Step 2** From the Cisco Cyber Vision system administration page click the **Import a knowledge DB** button to upload the file.

Importing the new database will rematch your existing components against any new vulnerabilities and update network data.

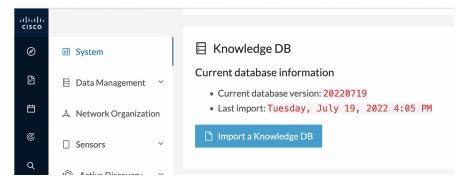

### **Certificate fingerprint**

The certificate fingerprint is used to register a Global Center with its synchronized Centers and vice versa. The Enroll button is used to enroll a Global Center with its synchronized Centers.

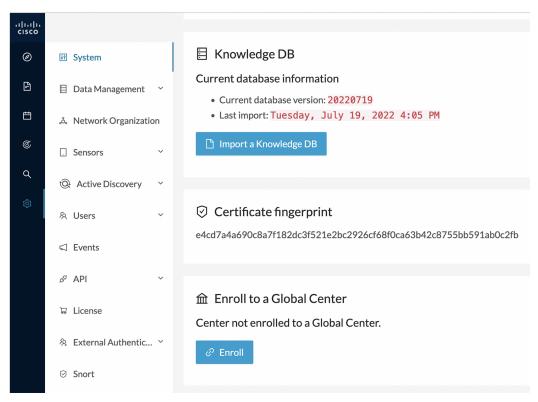

For more information, refer the Centers Installation Guides.

### **Reset to factory defaults**

Resetting the system to factory defaults should be performed carefully with the help of Cisco product support and be used only as a last resort when all other troubleshooting attempts have failed. Please read below all implications of taking this action.

| 冬 External Authentic ヾ        | ⚠ Reset                                                                                                    |
|-------------------------------|----------------------------------------------------------------------------------------------------|
| ⊘ Snort                       | All data and settings will be deleted. Your license registration will be lost. You'll be redirected to the<br>setup center to reconfigure the system. |
| Risk score                    |                                                                                                    |
| ∝ <sup>e</sup> Integrations ∨ | ▲ Reset to Factory Defaults                                                                                                    |

Reset to Factory Defaults is to be used as a last resort to clear all existing data from the Center.

Proceeding to a Reset to Factory Defaults will lead to the deletion of:

• Some Center configuration data elements.

- The GUI configuration (such as user accounts, the setup of event severities, etc.).
- Data collected by the sensors.
- The configuration of all known sensors (such as IP addresses, capture modes, etc.).

Root password, certificates and configurations from the Basic Center configuration will be kept.

Once a Reset to Factory Defaults has been performed, the GUI page refreshes with the Cisco Cyber Vision installation wizard (refer to the corresponding Center Installation Guides).

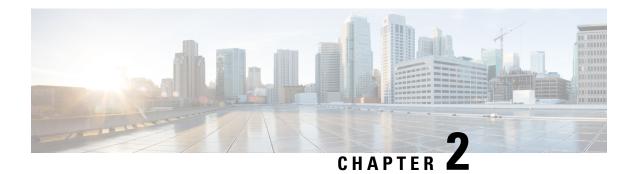

# Data management

From the system administration page, you can manage data stored on Cisco Cyber Vision by Clear data to optimize the Center performances, Expiration settings, and Ingestion configuration.

Cisco Cyber Vision update procedure will not purge any data automatically. The Center's 3.2.x database will be migrated to the new 4.0.0 schema. All components, activities, flows, events, etc. will be migrated. Since the migration process can take hours (from 1 to 24 hours), it is possible to proceed to a data purge in release 3.2.x to shorten the migration process. This purge can be launched either from the Clear data page in the Graphic User Interface (GUI), or from the Command Line Interface (CLI), using the following command where different options will be offered:

sbs-db --help

Once migrated, the database content will be managed with version 4.0.0 new data retention policies. Expiration settings will be applied, and the system will purge by default:

- Events after 6 months
- · Flows after 6 months
- Variables after 2 years

The user will have 3 days once the migration from 3.2.x to 4.0.0 is done to set Expiration settings as needed before default settings are applied by the system.

- Clear data, on page 9
- Expiration settings, on page 10
- Ingestion configuration, on page 11

### **Clear** data

From this page, you can clear data stored on Cisco Cyber Vision to optimize the Center's performances.

You can clear data partially or totally, like below:

- all data
- · activities, flows and variables
- · flows and variables
- variables

Clearing data should be performed carefully with the help of Cisco Cyber Vision product support and be used only as a last resort when all other troubleshooting attempts have failed. Clearing any data can impact monitoring of the network. Please read below all implications about all data clearance.

| .ılı.ılı.<br>cısco |                                              |                                                                                                    | ~       | 8~     |
|--------------------|----------------------------------------------|----------------------------------------------------------------------------------------------------|---------|--------|
| Ø                  | I System                                     | Clear Data                                                                                                    |         |        |
| Ð                  | 🗐 Data Manageme 🖍                            |                                                                                                    |         |        |
| Ħ                  | — Clear Data                                 | From this page, you can manage data stored in Cisco Cyber Vision. You can clear your database to optimize the Center performance                                                         | ès.     |        |
| ¢                  | <ul> <li>Expiration Settings</li> </ul>      | Select a type of data                                                                                                    |         |        |
| ۹                  | <ul> <li>Ingestion Configura</li> </ul>      | All data                                                                                                    |         |        |
| \$                 | ,ఉ Network Organizat                         | Remove all data from the database (components, activities, groups, flows, variables, events, baselines). The configuration is not dropped.                                               |         |        |
|                    | Sensors                                      | Activities, Flows and Variables<br>Remove all activites, flows and variables from the database, they will not be available anymore. Important: note that monitoring will be<br>impacted. |         |        |
|                    | <ul> <li>Sensors</li> <li>Capture</li> </ul> |                                                                                                    |         |        |
|                    | <ul> <li>PCAP Upload</li> </ul>              | Flows and Variables<br>Remove all flows and variables from the database, they will not be available anymore. Important: note that monitoring will be impacted.                           |         |        |
|                    | 糸 Users ~                                    | Variables<br>Remove all variables from the database, they will not be available anymore. Important: note that variables monitoring will be impacted                                      |         | ۲      |
|                    | ⊲ Events                                     |                                                                                                    |         |        |
|                    | ø <sup>ø</sup> API ∽                         |                                                                                                    | ) Clear | r data |

About all data clearance:

Clearing all data is to be used as a last resort in case of database overload issues.

This will result in the entire database content deletion. Network data such as components, flows, events and baselines will be deleted from Cisco Cyber Vision and the GUI will be emptied.

All configurations will be saved. Existing users and user data configuration (such as capture modes, events severity set up, syslog configuration) will remain unchanged.

### **Expiration settings**

From this page, you can set data expiration time. Data is removed on a daily-basis once they expire. You can set an expiration time to events, flows and variables independently, and for a period of 7 days, 1 month, 3 months, 6 months or 1 year.

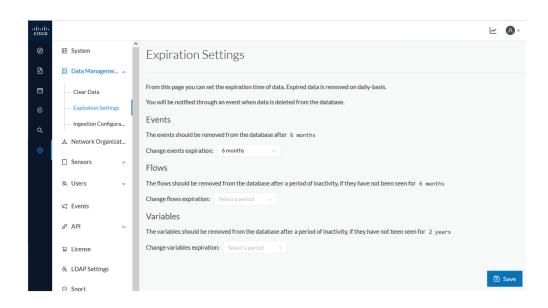

## **Ingestion configuration**

The ingestion configuration page allows you to configure flow and variable traffic storage. You can choose whether to store flows and variables.

| uluulu<br>cisco |                                         |                                                                                                    | $\sim$ | 8~   |
|-----------------|-----------------------------------------|----------------------------------------------------------------------------------------------------|--------|------|
| Ø               | M System                                | Ingestion Configuration                                                                                                    |        |      |
| Ð               | 🗧 Data Manageme 🔺                       |                                                                                                    |        |      |
| Ë               | — Clear Data                            | From this page you can customize traffic ingestion.                                                                           |        |      |
| ¢               | <ul> <li>Expiration Settings</li> </ul> | Flows Configuration                                                                                                    |        |      |
| Q               | <ul> <li>Ingestion Configura</li> </ul> | Flows Storage                                                                                                    |        |      |
|                 | 🙏 Network Organizat                     | If disabled, flows won't be stored in the database, you can enable storage and adjust settings in your network configuration. |        |      |
| ©               | 🗌 Sensors 🗸 🗸                           | Variables Storage  If disabled, variables won't be stored in the database.                                                    |        |      |
|                 | 糸 Users ~                               |                                                                                                    |        |      |
|                 | < ⊂ Events                              |                                                                                                    | 6      | Save |

If flows storage is enabled, it is possible to choose from which subnetworks flows should be stored. These subnetworks can be set on the Network organization page. The option "others", that is, flows that are not part of the industrial private network, is disabled by default.

I

| Flows Configuration                                                                   |                                         |
|---------------------------------------------------------------------------------------|-----------------------------------------|
| Flows Storage 🔵                                                                       |                                         |
| If disabled, flows won't be stored in the database, you can enable storage and adjust | settings in your network configuration. |
| Network Name                                                                          | Flow Storage                            |
| Others                                                                                |                                         |
| Endpoints without IP address                                                          |                                         |
| 10/8 private network                                                                  |                                         |
| 172.16/12 private network                                                             |                                         |
| 192.168/16 private network                                                            |                                         |
| FC00::/7 IPv6 local unicast                                                           |                                         |

It is also possible to choose if enabling flows aggregation and port scan detection.

| Flows Aggregation                                                                                                    |
|----------------------------------------------------------------------------------------------------|
| Cisco Cyber Vision stores every individual network flow that has been seen by the sensors with full details (including the client/server ports for each flow).                                         |
| For some TCP/UDP based protocols, the client port is dynamically generated by the client and thus Cisco Cyber Vision will store multiple<br>similar copies of the flow for each spotted client port.   |
| When enabling flow aggregation, Cisco Cyber Vision will instead discard the client port, thus limiting the number of flows in the database.                                                            |
| Only the following protocols are concerned by flow aggregation: DNS, NTP, SSH, SNMP, Syslog, RabbitMQ, HTTP(S), IEC104, EtherNet/IP.<br>Flows for other protocols are always stored with full details. |
| Port scan detection                                                                                                    |

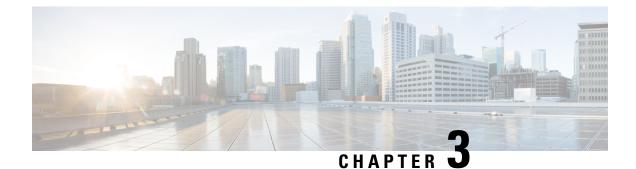

# **Network organization**

• Network organization, on page 13

## **Network organization**

This page allows you to define the subnetworks inside the industrial network by setting up IP address ranges and declaring whether networks are internal or external.

| .1 1.1 1.<br>cisco |                                                             |                                                                       |                                                                                                |                                                    | ~        | 8~     |
|--------------------|-------------------------------------------------------------|-----------------------------------------------------------------------|------------------------------------------------------------------------------------------------|----------------------------------------------------|----------|--------|
| Ø                  | If System                                                   | Network Organiz                                                       | ation                                                                                          |                                                    |          |        |
| Ð                  | 🗧 Data Manageme 🤸                                           |                                                                       |                                                                                                |                                                    |          |        |
| Ë                  | <ul> <li>Clear Data</li> <li>Expiration Settings</li> </ul> | From this page you can setup your p<br>• OT Internal<br>• IT Internal | personnal network organization using range                                                     | s of IP addresses and VLAN IDs given 3 types of ne | twork:   |        |
| Q                  | <ul> <li>Ingestion Configura</li> </ul>                     | • External<br>This network organisation will be u                     | sed to define flow storage configuration, var                                                  | riable storage.                                    |          |        |
| \$                 | 🚴 Network Organizat                                         |                                                                       |                                                                                                |                                                    |          |        |
|                    | Sensors ~                                                   |                                                                       | rt of the license count and external devices i<br>e creation based on the "Duplicate IP ranges | -                                                  |          |        |
|                    | 糸 Users ~                                                   | IP Address / subnet VLAN ID                                           | Network Name                                                                                   | Network Type                                       | Acti     | ion    |
|                    | Sector                                                      | 10.0.0/8                                                              | 10/8 private network                                                                           | OT Internal                                        |          | Ū      |
|                    | ₀ <sup>o</sup> API ~                                        | 172.16.0.0/12                                                         | 172.16/12 private network                                                                      | OT Internal                                        | ₫        | Û      |
|                    | ₩ License                                                   | 192.168.0.0/16                                                        | 192.168/16 private network                                                                     | OT Internal                                        |          | Û      |
|                    | 条 LDAP Settings                                             | fc00::/7                                                              | FC00::/7 IPv6 local unicast                                                                    | OT Internal                                        |          | Û      |
|                    | ⊘ Snort                                                     |                                                                       |                                                                                                |                                                    | Add a ne | etwork |

In Cisco Cyber Vision all IP addresses in private format are classified as OT internal by default. Declaring a subnetwork as OT internal is useful in case IP addresses in public format are used in a private network of an industrial site. Conversely, declaring a set of IP addresses as external because they are public will exclude their flows from the database, and exclude their devices from the license device count and the risk score.

Overall, defining subnetworks in Cisco Cyber Vision is useful for several reasons:

- It allows you to choose afterwards how related flows should be stored through the Ingestion configuration. Excluding unnecessary flows will have positive impact on performances.
- It will impact devices' risk scores, since a private network is considered as safer than an external one.

• Cisco Cyber Vision license will be more accurate, because devices from an external network will be excluded from the licensing device count.

By default, Cisco Cyber Vision groups identical IP addresses detected inside the industrial network into a single device, because in most cases these belong to several components of a device. However, it can happen that the same IP address is used by several devices. In this case, you can choose to select the option **Duplicate IP ranges deployed** option when declaring a subnetwork to prevent duplicate IP addresses from grouping within this subnetwork.

### Add a network

To define a subnetwork:

- **Step 1** In Cisco Cyber Vision, navigate to Admin > Network organization.
- **Step 2** Click the **Add a network** button.

The Edit a network window pops up:

| EDITANETWORK                   |                    |               | × |  |
|--------------------------------|--------------------|---------------|---|--|
| IP address / subnet            | VLAN ID (optional) |               |   |  |
| 10.0.0/8                       |                    | $\hat{\cdot}$ |   |  |
| Duplicate IP ranges deployed ③ |                    |               |   |  |
| Network name                   |                    |               |   |  |
| 10/8 private network           |                    |               |   |  |
| Network Type                   |                    |               |   |  |
| OT Internal                    |                    | $\sim$        |   |  |
|                                |                    |               |   |  |

- **Step 3** Enter an IP address range and its subnet.
- **Step 4** If possible, add a VLAN ID.
- **Step 5** If required, tick the **Duplicate IP ranges deployed** option.

Note This option is useful in case several devices share the same IP address.

- **Step 6** Give the network a name.
- **Step 7** Set the network type as OT internal, IT internal or External.
  - **Note** Setting the network type can impact Cisco Cyber Vision's performances by setting flows storage, devices' risk score and the license's device count.

Step 8 Click Save.

I

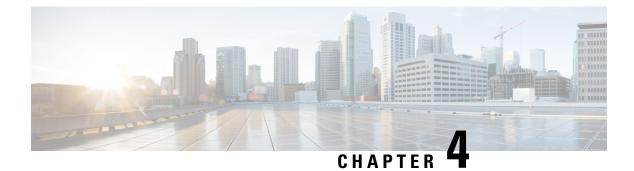

# Sensors

- Sensor Explorer, on page 17
- Management jobs, on page 31
- PCAP Upload, on page 33

### **Sensor Explorer**

The Sensor Explorer page allows you to install, manage, and obtain information about the sensors monitoring your industrial network.

| alialia<br>cisco |                                                          | 1<br>1<br>1                                                                                                    | 8~      |
|------------------|----------------------------------------------------------|----------------------------------------------------------------------------------------------------|---------|
| Ø                | If System                                                | Sensor Explorer                                                                                                    |         |
| Ð                | 目 Data Manageme 🗡                                        | From this page, you can explore and manage sensors and sensors folders. Sensors can be remotely and securely rebooted, shut down, and erased. When a sensor co                                                                                                    | onnects |
| Ħ                | 🚓 Network Organizat                                      | for the first time, you must authorize it so the Center can receive its data.                                                                                                    |         |
| C                | Sensors ^                                                | 🔁 Install sensor 🛛 🕅 Manage Cisco devices 🛛 🗧 Organize                                                                                                    |         |
| م                | <ul> <li>Sensor Explorer</li> </ul>                      | Folders and sensors (5)                                                                                                    |         |
| *                | <ul> <li>Management jobs</li> <li>PCAP Upload</li> </ul> | ✓ Filter         0 Selected         Move selection to         More Actions ✓         As of: Feb 15, 2022 10:41 AM                                                                                                    | Ø       |
|                  | t Active Discovery ∨                                     | Location Health status () * Processing status () Active Discovery Upti                                                                                                    | ime     |
|                  | 条 Users ~                                                | LYON                                                                                                    |         |
|                  |                                                          | PARIS                                                                                                    |         |
|                  | ag Abi 🗸                                                 | □ □ FCV014567 192.168.49.41 Disconnected Disconnected Disabled 0                                                                                                    |         |
|                  | ₩ License                                                | □ □ FCH2309Y01Z 192.168.49.23 4.1.0+202202021832 Connected Pending data Disabled 6                                                                                                    | days    |
|                  | ℜ External Authen ∨                                      | Image: processing of the processing of the procesing of the processing of the processing of the processing of the p | days    |

First, you need to know that sensors can be used in two modes, and for different purposes:

• Online mode: A sensor in online mode is placed at a particular and strategic point of the industrial network and will continually capture traffic.

Applicable to: Cisco IE3400, IE3300 10G, Cisco IC3000, Catalyst 9300 and Cisco IR1101.

• Offline mode: A sensor in offline mode allows you to easily connect it at different points of the industrial network that may be isolated or difficult to access to occasionally make traffic captures. Traffic is captured on a USB drive. The file will then be imported in Cisco Cyber Vision.

Only applicable to Cisco IC3000.

On the Sensor Explorer page, you will see a list of your folders and sensors (when installed) and buttons that will allow you to perform several actions.

Installation modes, features, and information will be available depending on the sensor model and the mode in which it's being used.

Additional information and actions are available as you click a sensor in the list. A right side panel will appear allowing you to see this information such as the serial number, and buttons to perform other actions.

### Filter and sort the sensor list

#### Filtering

Clicking the Filter button allows you to filter the folders and sensors in the list by label, IP address, version, location, health and processing status.

The folders and sensors list without filtering:

| Fold  | Folders and sensors (5) |                   |                           |          |                 |                     |
|-------|-------------------------|-------------------|---------------------------|----------|-----------------|---------------------|
| ∑ Fil | ter 0 Selected          | Move selection to | More Actions $\checkmark$ |          |                 | As o                |
|       | Label 🔦                 | IP Address        | Version                   | Location | Health status 🕕 | Processing status 🕕 |
|       | FOLDER1                 |                   |                           | Lyon     |                 |                     |
|       | FOLDER2                 |                   |                           | Paris    |                 |                     |
|       | ➡ FCH2309Y01Z           | 192.168.49.23     | 4.1.0+202202151504        |          | Connected       | Pending data        |
|       | ➡ FCW2445P6X5           | 192.168.49.21     | 4.1.0+202202151440        |          | Connected       | Normally processing |
|       | 📼 FCY014567             | 192.168.49.41     |                           |          | Disconnected    | Disconnected        |

Type in the field or select from the drop down menu to reach the folder(s) or sensor(s) and click the Apply button:

| √ Filter 0    | Selected | Move selection to | More Actions $\checkmark$ |          |                 |                       |
|---------------|----------|-------------------|---------------------------|----------|-----------------|-----------------------|
| Label         |          | _                 | nc                        | Location | Health status 🕕 | Processing status (i) |
| FCH           |          |                   |                           | Lyon     |                 |                       |
| IP Address    |          |                   |                           | Paris    |                 |                       |
| Version       |          |                   | .1.0+202202151504         | 4        | Connected       | Pending data          |
|               |          |                   | .1.0+202202151440         | )        | Connected       | Pending data          |
| Location      |          |                   |                           |          | Disconnected    | Disconnected          |
| Health status |          | ~                 |                           |          |                 |                       |
| Canc          | el       | Apply             |                           |          |                 |                       |

#### Folders and sensors (5)

The folders and sensors list after filtering by label:

| Folde      | Folders and sensors (1) |                   |                    |          |                 |                     |
|------------|-------------------------|-------------------|--------------------|----------|-----------------|---------------------|
| ∑ Filte    | er 0 Selected           | Move selection to | More Actions V     |          |                 |                     |
| Label is F | сн ×                    |                   |                    |          |                 |                     |
|            | Label 🔦                 | IP Address        | Version            | Location | Health status 🕕 | Processing status 🕕 |
|            | □ FCH2309Y01Z           | 192.168.49.23     | 4.1.0+202202151504 |          | Connected       | Pending data        |

#### Sorting

Sort icons allow you to sort sensors by label, IP address, version, location, health and processing status by alphabetical or by ascending/descending order. Sort icons appear when applied or as you hover over them.

| Fold   | Folders and sensors (5) |                   |                           |          |                 |                     |
|--------|-------------------------|-------------------|---------------------------|----------|-----------------|---------------------|
| ∑ Filf | ter 0 Selected          | Move selection to | More Actions $\checkmark$ |          |                 |                     |
|        | Label 🔻                 | P Address         | ersion                    | Location | Health status 🕕 | Processing status 🕕 |
|        | FOLDER2                 |                   |                           | Paris    |                 |                     |
|        | FOLDER1                 |                   |                           | Lyon     |                 |                     |
|        | 📼 FCY014567             | 192.168.49.41     |                           |          | Disconnected    | Disconnected        |
|        | □ FCW2445P6X5           | 192.168.49.21     | 4.1.0+202202151440        |          | Connected       | Pending data        |
|        | □ FCH2309Y01Z           | 192.168.49.23     | 4.1.0+202202151504        |          | Connected       | Pending data        |

#### **Sensors status**

There are two types of sensor status:

- The health status, which indicates at which step of the enrollment process the sensor is.
- The processing status, which indicates the network connection state between the sensor and the Center.

| Label         | IP Address    | Version            | Location | Health status 🕕 🔻 | Processing status 🕕 | Active Discovery | Uptime  |
|---------------|---------------|--------------------|----------|-------------------|---------------------|------------------|---------|
| 📼 FCY014567   | 192.168.49.41 |                    |          | Disconnected      | Disconnected        | Disabled         | N/A     |
| ECH2309Y01Z   | 192.168.49.23 | 4.1.0+202202151504 |          | Connected         | Pending data        | Enabled          | 3 days  |
| ➡ FCW2445P6X5 | 192.168.49.21 | 4.1.0+202202151440 |          | Connected         | Pending data        | Enabled          | 6 hours |

#### Health status:

#### • New

This is the sensor's first status when it is detected by the Center. The sensor is asking the DHCP server for an IP address.

#### Request Pending

The sensor has asked the Center for a certificate and is waiting for the authorization to be enrolled.

Authorized

The sensor has just been authorized by the Admin or the Product user. The sensor remains as "Authorized" for only a few seconds before displaying as "Enrolled".

• Enrolled

The sensor has successfully connected with the Center. It has a certificate and a private key.

Disconnected

The sensor is enrolled but isn't connected to the Center. The sensor may be shut down, encountering a problem, or there is a problem on the network.

#### **Processing status:**

#### Disconnected

The sensor is enrolled but isn't connected to the Center. The sensor may be shut down, encountering a problem, or there is a problem on the network.

#### • Not enrolled

The sensor is not enrolled. The health status is New or Request Pending. The user must enroll the sensor for it to operate.

#### Normally processing

The sensor is connected to the Center. Data are being sent and processed by the Center.

#### · Waiting for data

The sensor is connected to the Center. The Center has treated all data sent by the sensor and is waiting for more data.

#### • Pending data

The sensor is connected to the Center. The sensor is trying to send data to the Center but the Center is busy with other data treatment.

### **Sensors features**

You will find in the Sensor Explorer page several features to manage and use your sensors. Some buttons are accessible from the Sensor Explorer page itself to manage one or more sensors. Other buttons are available when clicking a sensor in the list. A right side panel opens with additional sensor information and actions that are available or not depending on the sensor model, mode (online or offline) and the installation type performed.

| FCH23                                                                                                    | 09Y01Z ×         |
|----------------------------------------------------------------------------------------------------|------------------|
| Label: FCH2309Y01Z<br>Serial Number: FCH2309Y01<br>IP address: 192.168.49.23<br>Version: 4.1.0+20220215150<br>System date: Feb 16, 2022 10<br>Deployment: Sensor Manage<br>Active Discovery: Disabled<br>Capture mode: All | 04<br>0:07:45 AM |
| System Health<br>Status: Connected<br>Processing status: Pending da<br>Uptime: 7 minutes                                                                                                    | ata              |
| C Go to statistics                                                                                                    |                  |
| <ul> <li>Start Recording</li> <li>Last recording: Feb 10, 20</li> <li></li></ul>                                                                                                    | 122 3:36:54 PM   |
| Move to                                                                                                    |                  |
| ✓ Download package ⊘ Redeploy                                                                                                    | Capture mode     |
| C Reboot                                                                                                    | () Shutdown      |
| ⊖ Uninstall                                                                                                    |                  |

• The **Start recording** button records a traffic capture on the sensor. Records can be used for traffic analysis and may be requested by Cisco support in case of malfunctions. You can download the recording clicking the link below.

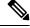

**Note** This feature is targeted for short captures only. Performing long captures may cause the sensor overload and packets loss.

- The **Move to** button is to move the sensor through different folders. For more information, refer to Organize sensors, on page 25.
- The **Download package** button provides a configuration file to be deployed on the sensor when installing the sensor manually (online mode). Only applicable to the Cisco IC3000. Refer to its Installation Guide.
- The **Capture Mode** button can be used to set a filter on a sensor sending data to the Center. Refer to the procedure for Set a capture mode.
- The **Redeploy** button can be used to partly reconfigure the sensor, for example to change its parameters such as its IP address.

- The **Enable IDS** button can be used to enable the SNORT engine embedded in some sensors to analyze traffic by using SNORT rules. SNORT rules management is available on the SNORT administration page.
- The Reboot button can be used to reboot the sensor in case of a malfunction.
- The Shutdown button triggers a clean shutdown of the sensor from the GUI.

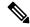

- **Note** After performing a shutdown, you must switch the sensor ON directly and manually on the hardware.
  - The **Uninstall** button can be used to remove an uninstalled sensor from the list or to fully uninstall a sensor. Diverse options are available according to the sensor model or deployment mode. In the case of a sensor deployed through the management extension, the IOx app can be removed from the device, whereas a reset to factory defaults can be performed in other cases. In any case, the sensor will be removed from the Center.

### **Install sensor**

From the Sensor Explorer page, you can:

- Install a sensor manually.
- Install a sensor via the IOx extension. To use the Install via extension button you must first install the sensor management extension via the Extensions page.
- Capture traffic with an offline sensor (only applicable to Cisco IC3000).

For more information about how to install a sensor, refer to the corresponding Sensor Installation Guide.

| Ø   | ₩ System                                                     | Sensor Explorer                                                                                                    |  |  |  |  |
|-----|--------------------------------------------------------------|----------------------------------------------------------------------------------------------------|--|--|--|--|
| Ē   | 目 Data Manageme 🗡                                            | From this page, you can explore and manage sensors and sensors folders. Sensors can be remotely and securely                          |  |  |  |  |
| ©   | & Network Organizat                                          | rebooted, shut down, and erased. When a sensor connects for the first time, you must authorize it so the Center can receive its data. |  |  |  |  |
| a   | Sensors ^                                                    | + Install sensor 👫 Manage Cisco devices 🗧 Organize                                                                                    |  |  |  |  |
| á l | <ul> <li>Sensor Explorer</li> <li>Management jobs</li> </ul> | Manual install (0)                                                                                                    |  |  |  |  |
|     | <ul> <li>PCAP Upload</li> </ul>                              | Install via extension         Move selection to       More Actions ∨       As of: Mar 7, 2022 6:13 PM       ⊖                         |  |  |  |  |
|     | t@ Active Discovery ∨                                        | Label IP Address Version Location Health status 🕢 🔻 Processing status 🛈 Address                                                       |  |  |  |  |

#### Manage credentials

The Manage credentials button, which you can have access by clicking Manage Cisco devices in the Sensor Explorer page, is to register your global credentials if configured before in the Local Manager.

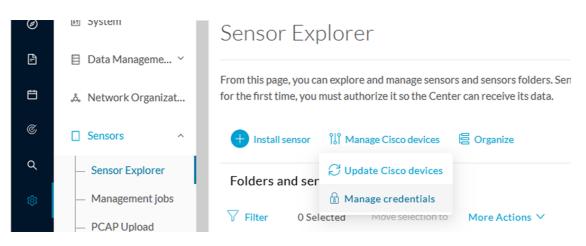

This feature can be used to register your global credentials in Cisco Cyber Vision. This will allow you to enter these credentials only once and they will be used when performing actions that require these credentials, that is installing and updating sensors via the IOx extension.

Only one set of global credentials can be used per Cisco Cyber Vision instance, which means that you cannot have several set of sensors accessible by different global credentials in a single instance. If there are several sensor administrators, they must use the same global credentials registered in Cisco Cyber Vision. However, you can have a set of sensors using a single global credentials and other sensors with their own single credentials.

Global credentials are stored in Cisco Cyber Vision but are set at the switch level in the Local Manager. Consequently, if you lose your global credentials, you must refer to the switch customer support and documentation.

The Manage credentials button can be used the first time you register your global credentials and each time global credentials are changed in the Local Manager. To do so, enter the login and password and click Save.

| E        |   | SET GLOBAL CREDENTIALS                                                                                                    | × |
|----------|---|----------------------------------------------------------------------------------------------------|---|
| γι<br>5  | • | obal credentials" which can be used as default credentials when<br>Cisco device. When you update these "global credentials" it affect<br>loyed sensors. |   |
| 15       |   | Login *                                                                                                    |   |
| ł        |   | Password *                                                                                                    |   |
| đ        |   |                                                                                                    |   |
| <u>2</u> |   | Save Cancel                                                                                                    |   |

Once the global credentials are registered, the feature will be enabled in the Install via extension procedure. Select the Use global credentials option to use your global credentials.

|                                                               | Install via extension           |
|---------------------------------------------------------------|---------------------------------|
| Deesk Ciere device                                            |                                 |
| Reach Cisco device                                            |                                 |
| Please fill the fields below to enable Cisco Cybe             | er Vision to reach your device. |
| IP address*                                                   | Port*                           |
|                                                               | For example 443 or 8443         |
| Center collection IP                                          |                                 |
| leave blank to use current collection IP                      |                                 |
| Credentials                                                   |                                 |
| ✓ Use global credentials                                      |                                 |
| Capture mode                                                  |                                 |
| <ul> <li>Optimal (default): analyze the most relev</li> </ul> | ant flows                       |

### **Organize sensors**

You can create folders and move your sensors into the folders for more clarity. Folders can correspond to a location, a person in charge, a set of disconnected sensors, etc.

To create a folder and move a sensor in it:

1. Click the Organize button and click Create folder.

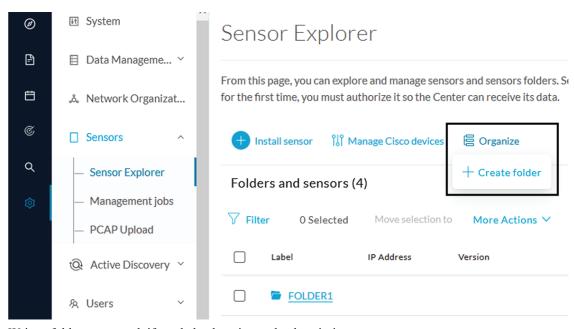

2. Write a folder name, and, if needed, a location and a description.

|  | 11.    |
|--|--------|
|  |        |
|  |        |
|  | Cance  |
|  | <br>Ok |

The new folder is displayed in the sensor list.

#### Folders and sensors (5)

| ✓ Filter         0 Selected         More selection to         More Actions ∨         A |               |               |                    |          |                   |                     | As   |
|----------------------------------------------------------------------------------------|---------------|---------------|--------------------|----------|-------------------|---------------------|------|
|                                                                                        | Label         | IP Address    | Version            | Location | Health status 🕕 🔻 | Processing status 🕕 |      |
|                                                                                        | EOLDER1       |               |                    | Lyon     |                   |                     |      |
|                                                                                        | FOLDER2       |               |                    | Paris    |                   |                     |      |
|                                                                                        | 📼 FCY014567   | 192.168.49.41 |                    |          | Disconnected      | Disconnected        |      |
|                                                                                        | □ FCH2309Y01Z | 192.168.49.23 | 4.1.0+202202151504 |          | Connected         | Pending data        |      |
|                                                                                        | ➡ FCW2445P6X5 | 192.168.49.21 | 4.1.0+202202151440 |          | Connected         | Normally proces     | sing |

3. Select a sensor in the list and click the button Move selection to.

| Folders and sensors (5)                                                          |               |               |                    |          |                   |                     |      |
|----------------------------------------------------------------------------------|---------------|---------------|--------------------|----------|-------------------|---------------------|------|
| $\bigtriangledown$ Filter 1 Selected Move selection to More Actions $\checkmark$ |               |               |                    |          |                   |                     | As   |
|                                                                                  | Label         | IP Address    | Version            | Location | Health status 🕕 🔻 | Processing status 🛈 |      |
|                                                                                  | FOLDER1       |               |                    | Lyon     |                   |                     |      |
|                                                                                  | FOLDER2       |               |                    | Paris    |                   |                     |      |
|                                                                                  | 📼 FCY014567   | 192.168.49.41 |                    |          | Disconnected      | Disconnected        |      |
|                                                                                  | □ FCH2309Y01Z | 192.168.49.23 | 4.1.0+202202151504 |          | Connected         | Pending data        |      |
|                                                                                  | □ FCW2445P6X5 | 192.168.49.21 | 4.1.0+202202151440 |          | Connected         | Normally process    | sing |

**4.** Select the folder you want to place the sensor in or create a new folder. Root can be used to move sensors back into the primary list.

I

| u got 1 rows se | elected. Please sel<br>selectio | ect a destinat<br>n into a new fe | he sensors on yo |
|-----------------|---------------------------------|-----------------------------------|------------------|
| Destination:    |                                 |                                   |                  |
|                 |                                 |                                   | ^                |
| Q Sea           | arch                            |                                   |                  |
| ∽ Root          |                                 |                                   |                  |
| + New fo        | lder                            |                                   |                  |
| FOLDER1         |                                 |                                   |                  |
| FOLDER2         |                                 |                                   |                  |
|                 |                                 |                                   |                  |

The sensor is moved into the folder. The sensor version, health status and processing status are displayed in the folder line.

#### Folders and sensors (4)

| ∑ Filt | ter 0 Selected | Move selection to | More Actions $\checkmark$ |          |                   |                     |
|--------|----------------|-------------------|---------------------------|----------|-------------------|---------------------|
|        | Label          | IP Address        | Version                   | Location | Health status 🕠 🔻 | Processing status 🕠 |
|        | FOLDER1        |                   | 4.1.0+202202151504        | Lyon     | Connected         | Pending data        |
|        | FOLDER2        |                   |                           | Paris    |                   |                     |
|        | 📼 FCY014567    | 192.168.49.41     |                           |          | Disconnected      | Disconnected        |
|        | □ FCW2445P6X5  | 192.168.49.21     | 4.1.0+202202151440        |          | Connected         | Pending data        |

If you move a sensor in a disconnected state inside this same folder, then its information will be displayed in the folder line rather than the sensor in connected state. Less secure sensor status are showcased in priority to drag your attention.

### Folders and sensors (3)

| 7 Filt | er 0 Selected | Move selection to | More Actions ∨     |          |                   |                     |
|--------|---------------|-------------------|--------------------|----------|-------------------|---------------------|
|        | Label         | IP Address        | Version            | Location | Health status 🕕 🔻 | Processing status 🛈 |
|        | FOLDER1       |                   | - 4.1.0            | Lyon     | Disconnected      | Disconnected        |
|        | FOLDER2       |                   |                    | Paris    |                   |                     |
|        | □ FCW2445P6X5 | 192.168.49.21     | 4.1.0+202202151440 |          | Connected         | Pending data        |

### The sensors inside a folder:

| FOLI<br>© Lyo<br>⁄⁄Ed |                     |                   |                           |                   |                     |
|-----------------------|---------------------|-------------------|---------------------------|-------------------|---------------------|
| Folde                 | ers and sensors (2) | )                 |                           |                   |                     |
| √ Filte               | o Selected          | Move selection to | More Actions $\checkmark$ |                   |                     |
|                       | Label               | IP Address        | Version                   | Health status 🕕 🍷 | Processing status 🕕 |
|                       | □ FCY014567         | 192.168.49.41     |                           | Disconnected      | Disconnected        |
|                       | ➡ FCH2309Y01Z       | 192.168.49.23     | 4.1.0+202202151504        | Connected         | Pending data        |

### Set a capture mode

The Capture mode feature lets you choose which network communications will be analyzed by the sensors. You can set it by clicking an online sensor in the sensors list of the Sensor Explorer page or during a sensor installation.

Setting the capture mode on a sensor from the right side panel:

| Sen                                                                                                    | sor Explore   | r                 | FCH2309Y01Z        |                   |                                                                                                    |                    |  |
|----------------------------------------------------------------------------------------------------|---------------|-------------------|--------------------|-------------------|----------------------------------------------------------------------------------------------------|--------------------|--|
| From this page, you can explore and manage sensors and sensors folders. Sensors can be remotely an connects for the first time, you must authorize it so the Center can receive its data. |               |                   |                    |                   | Label: FCH2309Y01Z<br>Serial Number: FCH2309Y01Z<br>IP address: 192.168.49.23<br>Version: 4.1.0+202202151504<br>System date: Mar 9, 2022 11:46:58 AM<br>Deployment: Sensor Management Extension<br>Active Discovery: Enabled<br>Capture mode: All |                    |  |
| Folders and sensors (5)                                                                                                    |               |                   |                    |                   |                                                                                                    |                    |  |
|                                                                                                    |               | Move selection to | More Actions V     | ation Health stat | System Health<br>Status: Connected<br>Processing status: Pending da<br>Uptime: 20 hours                                                                                                    | ta                 |  |
|                                                                                                    | FOLDER1       |                   |                    | Lvon              | Go to statistics                                                                                                    |                    |  |
|                                                                                                    | FOLDER2       |                   |                    | Paris             | Start Recording                                                                                                    |                    |  |
|                                                                                                    | 📼 FCY014567   | 192.168.49.41     |                    | Disco             | 🔁 Move to                                                                                                    |                    |  |
|                                                                                                    | □ FCH2309Y01Z | 192.168.49.23     | 4.1.0+202202151504 | Conne             | ⊥ Download package                                                                                                    | 🔧 Capture mode     |  |
|                                                                                                    | ECW2445P6X5   | 192.168.49.21     | 4.1.0+202202151440 | Conne             | 🔗 Redeploy                                                                                                    | C Enable IDS       |  |
| J                                                                                                    |               | 1,1100.17.21      |                    | Conne             | 2 Reboot                                                                                                    | () Shutdown        |  |
|                                                                                                    |               |                   |                    |                   | ⊖ Uninstall                                                                                                    | Q Active Discovery |  |

#### Capture modes:

|            | CAPTURE MODE                                                                       | $\times$ |
|------------|------------------------------------------------------------------------------------|----------|
|            | Please select an option to filter the flows analyzed by this sensor.               |          |
| Ca         | pture mode:                                                                        |          |
| $\bigcirc$ | Optimal (default): analyze the most relevant flows                                 |          |
| 0          | All: analyze all the flows                                                         |          |
| $\bigcirc$ | Industrial only: analyze industrial flows                                          |          |
| 0          | Custom: you set your filter using a packet filter in tcpdump-<br>compatible syntax |          |
|            | OK Cancel                                                                          | ]        |

The aim is mainly to focus the monitoring on relevant traffic but also to reduce the load on the Center.

For example, a common filter in a firewall can consist of removing the network management flows (SNMP). This can be done by setting a filter like "not (port 161 and host 10.10.10.10)" where "10.10.10.10" is the network management platform.

Using Capture mode Cisco Cyber Vision performance can be improved on large networks.

Capture modes operate because of filters applied on each sensor. Filters are set to define which types of incoming packets are to be analyzed by the sensors. You can set a different filter on each sensor according to your needs.

You can set the capture mode in the installation wizard when enrolling the sensors during the Center installation. This option is recommended if you already know which filter to set. Otherwise, you can change it at any time through the Sensor Explorer page in the GUI (provided that the SSH connection is allowed from the Center to the sensors).

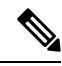

**Note** You can set a capture mode to offline sensors from a file containing the filter and registered on the USB drive. This will be then plugged on the Offline USB port of the device. For more information about setting a capture mode on an offline sensor contact the support.

The different capture modes are:

- ALL: No filter is applied. The sensor analyzes all incoming flows and they will all be stored inside the Center database.
- OPTIMAL (Default): The applied filter selects the most relevant flows according to Cisco expertise. Multicast flows are not recorded. This capture mode is recommended for long term capture and monitoring.
- INDUSTRIAL ONLY: The filter selects industrial protocols only like modbus, S7, EtherNet/IP, etc. This means that IT flows of the monitored network won't be analyzed by the sensor and won't appear in the GUI.
- CUSTOM (advanced users): Use this capture mode if you want to fully customize the filter to be applied. To do so you will need to use the tcpdump syntax to define the filtering rules.

### Management jobs

As some deployment tasks on sensors can take several minutes, this page shows the jobs execution status and advancement for each sensor deployed with the sensor management extension.

This page is only visible when the sensor management extension is installed in Cisco Cyber Vision.

| _               |                                                          |                                      |              |              |              |              |             |
|-----------------|----------------------------------------------------------|--------------------------------------|--------------|--------------|--------------|--------------|-------------|
| li ili.<br>Isco |                                                          |                                      |              |              |              |              | ~           |
| Ø               | If System                                                | Management jobs                      |              |              |              |              |             |
| Þ               | 🗐 Data Manageme 🗸                                        | Jobs execution for sensor manage     | ement tasks. |              |              |              |             |
| Ë               | & Network Organizat                                      |                                      |              |              |              |              |             |
| ¢               | Sensors                                                  |                                      |              |              |              | < 1          | > 20 / page |
| م               | - Sensors                                                | Jobs                                 | Steps        |              |              |              | Duratio     |
| ٩               | — Capture                                                | Single redeployment<br>(FCW2435P3KW) |              |              | $\checkmark$ | $\checkmark$ | 1m 11s      |
|                 | <ul> <li>Management jobs</li> <li>PCAP Upload</li> </ul> | Single redeployment<br>(FCW23500HDC) |              |              | ×            | II           | 41s         |
|                 | & Users ∽                                                | Single redeployment<br>(FOC2337L0CW) |              | $\checkmark$ |              |              | 1m 33:      |
|                 | s <sup>ø</sup> API v                                     | Single redeployment<br>(FCW23500HDC) |              | $\checkmark$ | ×            | II           | 35s         |
|                 | ₩ License<br>後 LDAP Settings                             | Single redeployment<br>(FCW23500HDC) |              |              | $\bigotimes$ |              | 39s         |
|                 | <ul><li>⊘ Snort</li></ul>                                | Single redeployment<br>(FCW23500HDC) |              |              | $\bigotimes$ |              | 43s         |
|                 | Risk score                                               | Single redeployment<br>(FOC2334V045) |              |              |              |              | 6m 52       |

You will find the following jobs:

Single deployment

This job is launched when clicking the Deploy Cisco device button in the sensor administration page, that is when a new IOx sensor is deployed.

Single redeployment

This job is launched when clicking the Reconfigure Redeploy button in the sensor administration page, that is when deploying on a sensor that has already been deployed. This option is used for example to change the sensor's parameters like enabling active discovery.

• Single removal

This job is launched when clicking the Remove button from the sensor administration page.

· Update all devices

This job is launched when clicking the Update Cisco devices button from the sensor administration page. A unique job is created for all managed sensors that are being updated.

If a job fails, you can click on the error icon to view detailed logs.

| Jobs                                 | Steps        | Facelly France                                                                                                    |
|--------------------------------------|--------------|----------------------------------------------------------------------------------------------------|
| Single redeployment<br>(FCW23500HDC) | $\checkmark$ |                                                                                                    |
| Single redeployment<br>(FCW2435P3KW) | $\checkmark$ | Enroll                                                                                                    |
| Single redeployment<br>(FCW23500HDC) |              | Fatal error: cannot upload provisioning<br>package: UploadAppData failed: Fog<br>Director API Error Code 0:<br>{"message":"File upload failed. App     |
| Single redeployment<br>(FOC2337L0CW) |              | data upload is not allowed since this<br>app was installed withrm option and<br>currently app container is cleaned<br>after stopping the app. Consider |
| Single redeployment<br>(FCW23500HDC) |              | starting the app and retry."}                                                                                                    |

## **PCAP** Upload

This page allows you to upload pcaps to view their data in Cisco Cyber Vision.

When selecting a pcap, two options are available:

- You can choose to use the timestamp of the pcap or the current timestamp instead. Choosing the current timestamp can be useful if the pcap timestamp is old and searching for its data in Cisco Cyber Vision is thus easier.
- You can define a preset from the pcap. Once the pcap is uploaded you'll just have to click the pcap link to be redirected to its preset.

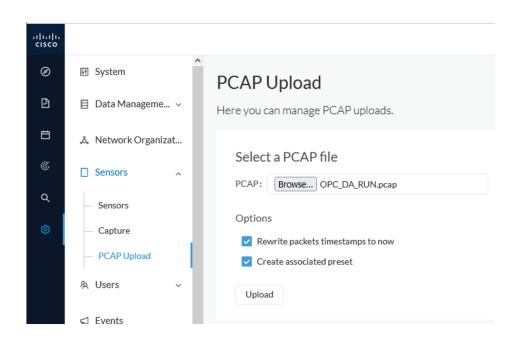

Note that during the upload that the status for the DPI and Snort are displayed.

| Name                             | Size     | Upload status | Processing status | Packets first timestamp |
|----------------------------------|----------|---------------|-------------------|-------------------------|
| OPC_DA_RUN.pcap                  | 7.3 MB   | 0             | DPI: 🥝 Snort: 🥝   | Jul 5, 2021 5:42:20 PM  |
| smb_putty_xfer.pcap              | 726.5 kB | 0             | DPI: 🥑 Snort: 🥑   | Jun 30, 2021 4:23:24 PN |
| MergedFile.pcapng                | 815 MB   | 4 3%          | DPI: 🕓 Snort: 🕓   |                         |
| DAN_Rockwell_With_Variables.pcap | 1.5 MB   | <b>o</b>      | DPI: 🥥 Snort: 🥥   | Jun 30, 2021 11:28:37 A |

If uploading a large file, you have the possibility to pause it. To relaunch the upload, you just need to select the same pcap again with the browse button and click Resume.

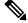

Note

pcap data cannot be erased individually from Cisco Cyber Vision. You will need to use the Clear data button and it will affect the whole database. Upload pcaps with caution.

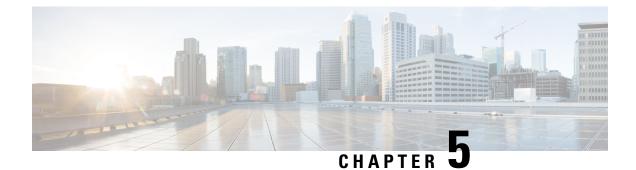

# **Active Discovery**

• Active Discovery policies, on page 35

## **Active Discovery policies**

Active Discovery is used to allow a sensor to send packets to the network to discover previously unseen devices and gather additional properties for known devices.

Active Discovery operates in Broadcast and Unicast, and responses received will be analyzed by Cisco Cyber Vision.

An Active Discovery policy is a list of settings which define protocols and their parameters that will be used to scan the industrial network. The policy will be used in a preset and be applied on a list of sensors and components.

| cisco | CYBER VISION     |                      |                                                              |                          |                              |  |  |  |  |
|-------|------------------|----------------------|--------------------------------------------------------------|--------------------------|------------------------------|--|--|--|--|
| Ø     | Explore          | ₩ System             | Ad                                                           | ctive Discovery policies |                              |  |  |  |  |
| Ð     | Reports          | 🗐 Data Manageme 🗡    | From this page you can manage the Active Discovery policies. |                          |                              |  |  |  |  |
| Ë     | Events           | 🚓 Network Organizat  |                                                              |                          |                              |  |  |  |  |
|       | Monitor          | Sensors ~            |                                                              | Name                     | Number of associated presets |  |  |  |  |
| ۹     | Search           |                      |                                                              | snmp V2c public          | 4                            |  |  |  |  |
|       | A 1 1            | Q Active Discovery ^ |                                                              | Broadcast PN             | 2                            |  |  |  |  |
|       | Admin – Policies |                      |                                                              | Broadcast S7             | 0                            |  |  |  |  |
|       |                  | 条 Users Y            |                                                              | Broadcast ICMPv6         | 1                            |  |  |  |  |

For more information, refer to the Cisco Cyber Vision Active Discovery Configuration Guide.

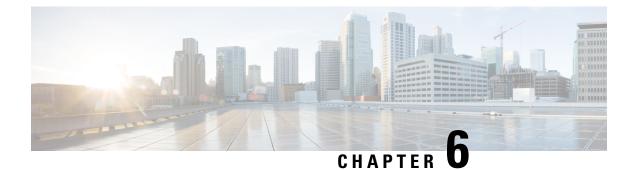

## **Users**

- Management, on page 37
- Role Management, on page 39
- Security settings, on page 42

### Management

You can create, edit and delete users through the users administration page.

| ı.<br>cısco |                                       |                                                                                                    | <u>⊬</u> 8 ·   |  |  |  |
|-------------|---------------------------------------|----------------------------------------------------------------------------------------------------|----------------|--|--|--|
| Ø           | ₩ System                              | Users management                                                                                                 |                |  |  |  |
| Đ           | 🗄 Data management                     |                                                                                                    |                |  |  |  |
| Ë           | . Sensors 🗸                           | From this page, you can create Cisco Cyber Vision user profiles, assign them roles, edit and delete them.        |                |  |  |  |
| ¢           | 糸 Users 🔺                             | Admin Admin admin Created on: Apr 2, 2020 11:27:53 PM<br>admin@sentryo.net Last login on: May 5, 2020 9:48:27 AM | 🖉 Edit         |  |  |  |
| م           | — Management                          | aumingsentryonet Failed login attempts: 0                                                                        |                |  |  |  |
| ø           | <ul> <li>Security settings</li> </ul> |                                                                                                    | Add a new user |  |  |  |
|             | ⊲ Events                              |                                                                                                    |                |  |  |  |

During their creation each user must be assigned with one of the following user roles (from full rights to read-only) or with a custom role (refer to Role Management).

• Admin

The Admin user has full rights on the Cisco Cyber Vision platform. Users who have this role assigned oversee all sensitive actions like user rights management, system updates, syslog configuration, reset and capture modes configuration on sensors.

Product

The product user has access to several features of the system administration page (i.e. the system, sensors and events administration pages). This access level is for users who manage sensors from a remote location. In addition, they can manage the severity of events and, if enabled by the Admin user, can manage their export to syslog.

Operator

This access level is for users who use the Monitor mode and manage groups but do not have to work with the platform administration. Thus, the Operator user has access to all pages, except the system administration page.

#### • Auditor

This access level provides read-only access to the Explore, Reports, Events and Search pages. Auditors can use sorting features (such as search bars and filters) that do not require persistent changes to the Cisco Cyber Vision data (unlike Autolayout), and generate reports.

You can create as many users as needed with any user rights. Thus, several administrators can use and administrate the whole platform.

|                                                                      | CREATE A NEW USER                                                                                       | >      |
|----------------------------------------------------------------------|----------------------------------------------------------------------------------------------------|--------|
| Firstname :                                                          | Lastname :                                                                                              |        |
| Firstname                                                            | Lastname                                                                                                |        |
| Email <sup>*</sup> :                                                 |                                                                                                    |        |
| email@email.mail                                                     |                                                                                                    |        |
| Password :                                                           | Confirm password :                                                                                      |        |
| •••••                                                                | ••••••                                                                                                  |        |
| Suggested password:<br>AwsLWumtP}pzv4FrNGB:[9<br>Role <sup>*</sup> : |                                                                                                    |        |
| Auditor                                                              |                                                                                                    | $\sim$ |
| ♀Learn more about users roles ≻                                      |                                                                                                    |        |
|                                                                      | nel and the events panel in the Admin page<br>mode and can edit groups and acknowledge vulnerabilities. | ×      |
|                                                                      |                                                                                                    |        |
|                                                                      | ок                                                                                                    | Cancel |

However, each user must have their own account. That is:

- Accounts must be nominative.
- One email address for several accounts is not allowed (note that email will be requested for login access).

Passwords must contain at least 6 characters and comply with the rules below. Passwords:

- Must contain a lower case character: a-z.
- Must contain an upper case character: A-Z.
- Must contain a numeric character: 0-9.
- Cannot contain the user id.
- Must contain a special character: ~!"#\$%&'()\*+,-./:;<=>?@[]^\_{{}.

L

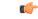

**Important** Passwords should be changed regularly to ensure the platform and the industrial network security.

Passwords' lifetime is defined in the Security settings.

You can create custom user roles in the Role Management.

You can map Cisco Cyber Vision user roles with an external directory's user groups in the LDAP settings page.

## **Role Management**

In addition to the four Cisco Cyber Vision default roles (i.e. Admin, Auditor, Operator and Product), customized roles can be created and modified from the Role management page.

| Ø | If System                             | Role management             |                                                                                    |       |                 |      |              |  |  |  |
|---|---------------------------------------|-----------------------------|------------------------------------------------------------------------------------|-------|-----------------|------|--------------|--|--|--|
| £ | 🗐 Data Manageme 🗡                     | From this page, you can cre | rom this page, you can create Cisco Cyber Vision user roles, edit and delete them. |       |                 |      |              |  |  |  |
| Ë | & Network Organizat                   | 🔒 ADMIN 🔒 AU                | ADMIN & AUDITOR & OPERATOR & PRODUCT +                                             |       |                 |      |              |  |  |  |
| C | C Sensors ~                           | Admin                       | Admin                                                                              |       |                 |      |              |  |  |  |
| ٩ | Q Active Discovery ∨                  | Admin Role                  |                                                                                    |       |                 |      |              |  |  |  |
| ¢ | 糸 Users へ                             | Administrative Rights ①     | read                                                                               | write |                 | read | write        |  |  |  |
|   | <ul> <li>Management</li> </ul>        | Active Discovery            |                                                                                    |       | API             |      |              |  |  |  |
|   | <ul> <li>Role Management</li> </ul>   | Center Certificate          |                                                                                    |       | Data Management |      |              |  |  |  |
|   | <ul> <li>Security settings</li> </ul> | Events                      |                                                                                    |       | Events Settings |      | $\checkmark$ |  |  |  |
|   | - Security settings                   | Explore                     |                                                                                    |       | Extensions      |      | $\checkmark$ |  |  |  |
|   |                                       | External Authentication     |                                                                                    |       | Integrations    |      | $\checkmark$ |  |  |  |
|   | o <sup>⊄</sup> API ∽                  | License                     |                                                                                    |       | Monitor         |      | $\checkmark$ |  |  |  |
|   | p AFI                                 | Network Organization        |                                                                                    |       | Reports         |      |              |  |  |  |
|   | ₽ License                             | Risk Score                  |                                                                                    |       | Secure X        |      |              |  |  |  |
|   |                                       | Security Settings           |                                                                                    |       | Sensors         |      | $\checkmark$ |  |  |  |
|   | 灸 External Authen ~                   | SNMP                        |                                                                                    |       | Snort           |      |              |  |  |  |
|   | ⊙ Snort                               | System                      |                                                                                    |       | User Admin      |      |              |  |  |  |
|   |                                       | Vulnerability Management    |                                                                                    |       |                 |      |              |  |  |  |

These roles will help you defining specific privileges and accesses for each group of users.

Default roles cannot be edited or deleted.

You can map Cisco Cyber Vision custom roles with an external directory's user groups in the LDAP settings page.

### **Create roles**

Step 3

This section explains how to create customized user roles on Cisco Cyber Vision. These can be later mapped to groups in Active Directory.

- **Step 1** In Cisco Cyber Vision, navigate to Admin > Users > Role Management.
- **Step 2** Click the + button next to default user roles.

Role management

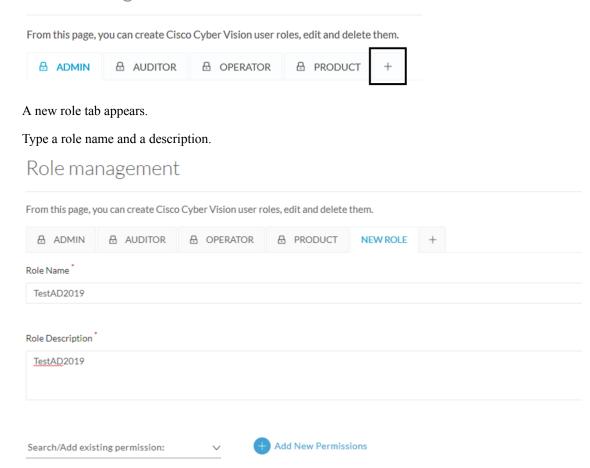

**Step 4** Select an existing role from the Search/Add existing permissions drop down menu, or click the Add New Permissions button to build the new user role from scratch.

| Search/Add existing permission: |   | _  |                           |
|---------------------------------|---|----|---------------------------|
| Admin                           | ^ | () | + Add New Permissions (1) |
| Q Search                        |   |    |                           |
| Admin                           |   |    |                           |
| Auditor                         |   |    | API                       |
| Question                        |   |    | Data Management           |
| Operator                        |   |    | Events Settings           |
| Product                         |   |    | Extensions                |

Step 5

### Select/unselect permissions from the list as read or write

| Search/Add existing permise | sion:  | $\sim$ | + Add New Permissions |              |        |        |
|-----------------------------|--------|--------|-----------------------|--------------|--------|--------|
| Administrative Rights       | read   | write  |                       | read         | write  |        |
| Active Discovery            |        |        | API                   |              | $\Box$ |        |
| Center Certificate          | $\Box$ |        | Data Management       |              | $\Box$ |        |
| Events                      |        |        | Events Settings       |              | $\Box$ |        |
| Explore                     | $\sim$ |        | Extensions            | $\checkmark$ | $\Box$ |        |
| External Authentication     |        |        | Integrations          |              | $\Box$ |        |
| License                     |        | $\sim$ | Monitor               |              | $\Box$ |        |
| Network Organization        | $\Box$ |        | Reports               |              | $\Box$ |        |
| Risk Score                  |        |        | Secure X              |              | $\Box$ |        |
| Security Settings           |        |        | Sensors               |              | $\Box$ |        |
| SNMP                        |        |        | Snort                 |              |        |        |
| System                      |        |        | User Admin            |              | $\Box$ |        |
| Vulnerability Management    |        |        |                       |              |        |        |
|                             |        |        |                       |              |        |        |
|                             |        |        |                       |              |        |        |
|                             |        |        |                       |              | Save   | Cancel |

Step 6 Click save.

A message saying that the user role has been created successfully appears. The new user role is displayed in the tab list.

|                           |              |              |          | -          |              |        |
|---------------------------|--------------|--------------|----------|------------|--------------|--------|
| TESTAD2019 🗄 Al           | DMIN         | AUDITOR      | OPERATOR | B PRODUCT  | +            |        |
| TestAD2019 🖉 🖞            |              |              |          |            |              |        |
| TestAD2019 🙋              |              |              |          |            |              |        |
| Administrative Rights (i) | read         | write        |          |            | read         | write  |
| Active Discovery          | $\checkmark$ |              | API      |            |              |        |
| Center Certificate        |              |              | Data N   | /anagement |              | $\Box$ |
| Events                    |              |              | Events   | Settings   |              |        |
| Explore                   | $\checkmark$ |              | Extens   | sions      | $\checkmark$ | $\Box$ |
| External Authentication   | $\Box$       |              | Integra  | ations     | $\Box$       | $\Box$ |
| License                   | $\Box$       | $\checkmark$ | Monite   | or         | $\Box$       | $\Box$ |
| Network Organization      |              |              | Report   | ts         |              | $\Box$ |
| Risk Score                | $\Box$       |              | Secure   | ×Χ         | $\Box$       | $\Box$ |
| Security Settings         |              |              | Sensor   | rs         |              | $\Box$ |
| SNMP                      | $\checkmark$ |              | Snort    |            |              |        |
| System                    | <u>~</u>     |              | User A   | dmin       |              |        |
| Vulnerability Management  |              |              |          |            |              |        |

You can modify or delete directly in the tab.

#### What to do next

Custom roles created can be mapped with an external directory's user groups in the LDAP settings page.

## **Security settings**

From this page you can configure the security settings of users' password such as its lifetime, the number of authorized login attempts, the number of days before a password can be reused, etc.

| .ı ı.ı ı.<br>cısco |                                         |                                                                                                    | <u>⊬</u> (          | ) ~ |
|--------------------|-----------------------------------------|----------------------------------------------------------------------------------------------------|---------------------|-----|
| Ø                  | If System                               | Users security settings                                                                                                    |                     |     |
| ß                  | 🗐 Data Management 🗸 🗸                   |                                                                                                    |                     |     |
| Ħ                  | & Network Organization                  | From this page, you can configure the Cisco Cyber Vision user passwords security settings: the lifetime, the numbers of auth<br>attempts and the number of days before a password can be reused. | orized failed login |     |
| ¢                  | 🗋 Sensors 🗸 🗸                           | ₽ Passwords settings                                                                                                    | ි Save              |     |
| ۹                  | 象 Users 🔷                               | -                                                                                                    | o save              |     |
| ٢                  | — Management                            | ADMINISTRATORS Password minimal length (recommended 16 characters): 8                                                                                                    |                     |     |
|                    | <ul> <li>— Security settings</li> </ul> |                                                                                                    |                     |     |
|                    | Events                                  | Password maximal length (minimum 64 characters): 64                                                                                                    |                     |     |
|                    | s <sup>⊄</sup> API ~                    | USERS                                                                                                    |                     |     |
|                    | ₽ License                               | Password minimal length (recommended 8 characters): 8                                                                                                    |                     |     |
|                    | み LDAP Settings                         | Password maximal length (minimum 64 characters): 64                                                                                                    |                     |     |
|                    | ⊙ Snort                                 |                                                                                                    |                     |     |
|                    | Risk score                              | O Passwords lifetime                                                                                                    |                     |     |
|                    | <ul> <li>Integrations</li> </ul>        | ADMINISTRATORS                                                                                                    |                     |     |
|                    | 器 Extensions                            | Lifetime password in days: 120                                                                                                    |                     |     |
|                    |                                         | Warning days before password expiration: 15                                                                                                    |                     |     |
| >                  | < >                                     |                                                                                                    |                     |     |

I

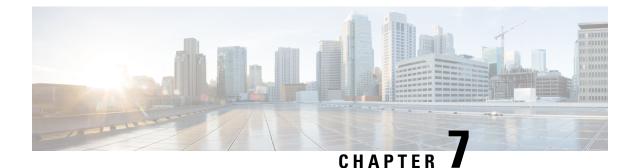

## **Events**

• Events, on page 45

## **Events**

The severity of events can be customized on the events administration page. By default, changes will be applied to future events only. However, you can apply new customized severities to past events by enabling Apply severity to existing events.

6

Important

t This action is irreversible and can take several minutes to complete.

You can reset the severity to default.

You can enable or disable the export of events to syslog and database storage. These two options are active by default. However, make sure Syslog configuration before the export.

| .ili.ili.<br>cisco |                                                                                      |                                                 |                                          |                  |                     | <u>⊬</u> 8×                                                     |  |  |
|--------------------|--------------------------------------------------------------------------------------|-------------------------------------------------|------------------------------------------|------------------|---------------------|-----------------------------------------------------------------|--|--|
| ø                  | If System                                                                            | Events                                          | ents                                     |                  |                     |                                                                 |  |  |
| ₽                  | 🗐 Data Management 🗸 🗸                                                                |                                                 |                                          |                  |                     |                                                                 |  |  |
| 8                  | & Network Organization                                                               | The Events page enable the management of events | severities and export to syslog.         |                  |                     |                                                                 |  |  |
| ¢                  | 🗋 Sensors 🗸 🗸                                                                        | ∧ Collapse all                                  |                                          |                  |                     | ✓ Expand all                                                    |  |  |
| ۹                  | 条 Users ^                                                                            | Anomaly Detection                               |                                          |                  |                     | ^                                                               |  |  |
| ۲                  | — Management                                                                         | Label                                           | Severity                                 | Syslog<br>export | Database<br>storage | Actions                                                         |  |  |
|                    | <ul> <li>Security settings</li> <li>✓ Events</li> <li>b<sup>σ</sup> API ✓</li> </ul> | Differences detected on a Baseline              | 🔍 📢 low 💦 < medium 💿 📢 high 🖉 📢 critical |                  |                     | Apply severity to existing events     Reset severity to default |  |  |
|                    | ₩ License                                                                            | Cisco Cyber Vision Administration               |                                          |                  |                     | ~                                                               |  |  |
|                    | 条 LDAP Settings                                                                      | Cisco Cyber Vision Configuration                |                                          |                  |                     | ~                                                               |  |  |
|                    | ⊙ Snort                                                                              | Cisco Cyber Vision Operations                   |                                          |                  |                     |                                                                 |  |  |
|                    | <ul> <li>Risk score</li> <li>Integrations ~</li> </ul>                               | Control Systems Events                          | Control Systems Events                   |                  |                     |                                                                 |  |  |
|                    | B Extensions                                                                         | Extension-based alert                           |                                          |                  |                     | ~                                                               |  |  |

Events

I

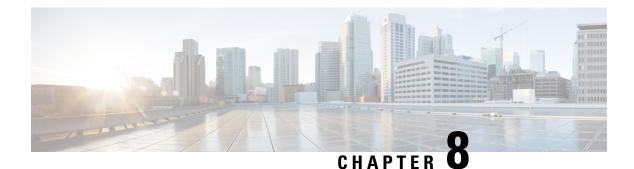

# API

- Token, on page 47
- Documentation, on page 48

## Token

Cisco provides a REST API. To use it you first need to create a token through the API administration page.

A token is a random password which authenticates a request to Cisco Cyber Vision to access or even modify the data in the Center through the REST API. For instance, you can request the latest 10 components detected on Cisco Cyber Vision or create new references. Requests can be used by external applications like a SOC solution.

Ì

Note

Best practice: create one token per application so you can remove or expire accesses separately.

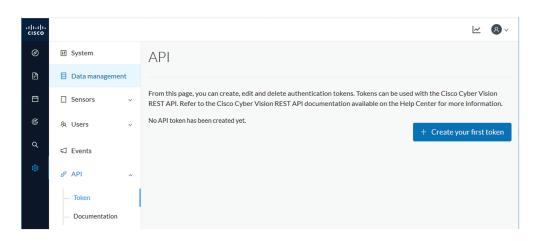

Create your first token and enter a name that will help you identifying the token. For security reasons you can also use the status toggle button to disable authorization to use the token (for example, if the token created is to be used later and you want to prevent access until then) and set an expiration time.

| API                |               |  |
|--------------------|---------------|--|
| Token              | ×             |  |
| Name:              | Alert/SMS     |  |
| Name.              | AIGUSINS      |  |
| Status : Enabled : |               |  |
| Expiration time:   |               |  |
| (                  | 10/29/2021    |  |
|                    |               |  |
|                    | Create Cancel |  |

Once the token is created click show to see and copy the token to the clipboard.

| Name         | Token                                                                                        | Status   | Creation Date | Expiration Date | Actions   |
|--------------|----------------------------------------------------------------------------------------------|----------|---------------|-----------------|-----------|
| Alert/SMS    | ics-806ad94c9d70d05a0483f2eb1edc842488f53bc4-4390bf0c8b56670ce142913a458380e18ec12abf Hide 🕽 | Enabled  | Oct 29, 2020  | Oct 29, 2021    |           |
| Analyzer API | Hidden Show                                                                                  | Enabled  | Oct 29, 2020  | None            | 200       |
| loC          | Hidden Show                                                                                  | Disabled | Oct 29, 2020  | None            |           |
|              |                                                                                              |          |               | +               | New token |

For more information about the REST API refer to the REST API user documentation available on cisco.com.

## Documentation

This page is a simplified API development feature. It contains an advanced API documentation with a list of all possible routes that can be used and, as you scroll down the page to Models, a list of possible data responses (data type, code values and meaning).

In addition to information research, this page allows you to perform basic tests and call the API by sending requests such as GET, DELETE and POST. You will get real results from the Center dataset. Specifications about routes are available such as the route's structure, and parameters and arguments that can be set. An URL is generated and curl can be used in a terminal as it is.

However, for an advanced use, you must create an application that will send requests to the API (refer to the REST API documentation).

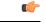

Important All routes other than GET will modify data on the Center. As some actions cannot be reversed, use DELETE, PATCH, POST, PUT with caution.

Routes are classified by Cisco Cyber Vision's elements type (activities, baselines, components, flows, groups, etc.).

The category "Groups" containing all possible group routes:

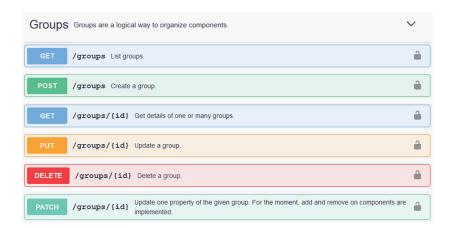

To authorize API communications:

Step 1Access the API Token menu to create and/or copy a Token.Access the API Documentation page and click the Authorize button.

| If System                         | Documentation                                     |
|-----------------------------------|---------------------------------------------------|
| Data management                   |                                                   |
| □ Sensors ~                       | Cisco Cyber Vision center v3 API.                 |
| 糸 Users ~                         | [ Base URL: /api/3.0/ ]<br>clac-pi/sion-api/3.gon |
| C Events                          |                                                   |
| ه API م                           | Schemes Authorize                                 |
| — Token                           |                                                   |
| <ul> <li>Documentation</li> </ul> |                                                   |

- **Step 2** Paste the token.
- **Step 3** Click Authorize.

| Available authorizations                 | × |
|------------------------------------------|---|
| token (apiKey)                           |   |
| Name: x-token-id<br>In: header<br>Value: |   |
| i63a9d2312141900af161301102e             |   |
| Authorize Close                          |   |

Step 4 Click Close.

| Available authoriza | tions        | × |
|---------------------|--------------|---|
| token (apiKey)      |              |   |
| Authorized          |              |   |
| Name: x-token-id    |              |   |
| In: headen          |              |   |
| Value: ******       |              |   |
|                     | Logout Close |   |

Closed lockers displays. They indicate that routes are secured and authorization to use them is up.

To use a route:

- **Step 5** Click a route to deploy it. In the example, we choose Get activity list.
- Step 6 Click Try it out.

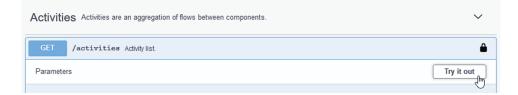

**Step 7** You can set some parameters. In the example, we set page to 1 and size to 10.

| GET                        | /activities Activity list.                |        |
|----------------------------|-------------------------------------------|--------|
| Parameters                 |                                           | Cancel |
| Name                       | Description                               |        |
| page<br>integer<br>(query) | pagination - the page number              |        |
|                            | 1                                         |        |
| SİZE<br>integer            | pagination - the number of items per page |        |
| (query)                    | 10                                        |        |

### Step 8 Click Execute.

**Note** You can only execute one route at a time.

A loading icon appears for a few moments. Responses display with curl, Request URL and the server response that you can copy or even download.

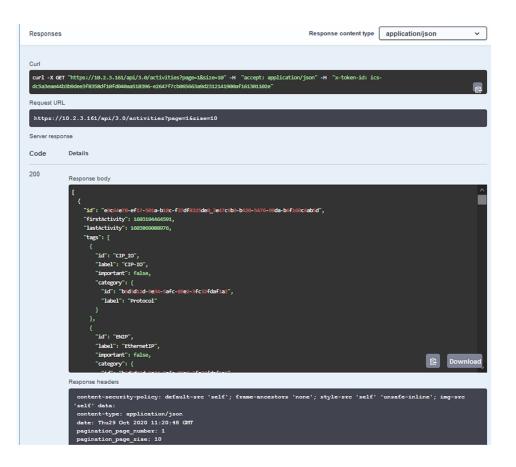

**Step 9** When you're finished, click the Authorize button.

API

**Step 10** Logout to clean the token variable, and click Close.

I

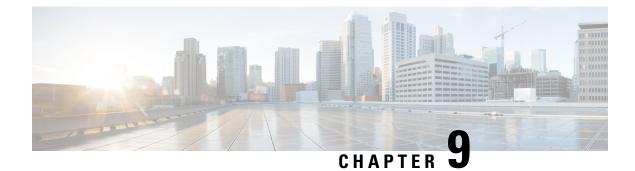

## License

• License, on page 53

## License

You can install a license in Cisco Cyber Vision in the License administration panel.

Licensing is based on device count. For device count to be more accurate, it is advised to setup the subnetworks of the monitored industrial network through the Network organization page. By doing so, you will declare which subnetworks are internal, and which are external. Devices from external subnetworks will be excluded from the license count and related costs would be reduced.

|      |                         |                                                                                                    | 4                                                                                                    |                                        |         |     |  |  |
|------|-------------------------|----------------------------------------------------------------------------------------------------|----------------------------------------------------------------------------------------------------|----------------------------------------|---------|-----|--|--|
| isco |                         |                                                                                                    |                                                                                                    | ▲ 54 days remaining<br>Evaluation Mode | 2       | 8 ~ |  |  |
| 0    | I System                | Smart Software Lic                                                                                                    | censing                                                                                                    | AC                                     | fions - |     |  |  |
| 8    | 🗄 Data Manage 👻         |                                                                                                    |                                                                                                    |                                        |         |     |  |  |
| Ē    | a, Network Organization | 1 You are currently runni                                                                                                    | ing in Evaluation mode.                                                                                                    |                                        |         |     |  |  |
| ¢    | . Sensors 🗸             | To register Cisco (                                                                                                    | Cyber Vision with Cisco Smart Software L                                                                                                    | icensing:                              |         |     |  |  |
| ۹    | 糸 Users 🗸               |                                                                                                    | Ensure this product is set with the right Software Subscription Licensing (Essentials or Advantage). This might require you to     edit the Software Subscription Licensing. |                                        |         |     |  |  |
| 0    | ← Events                | <ul> <li>Ensure this product has access to the internet. This might require you to edit the Smart Call Home Transport SettIngs.</li> <li>Log in to your Smart Account in Smart Software Manager.</li> <li>Navigate to the Virtual Account containing the licenses to be used by this Product Instance.</li> <li>Generate a Product Instance Registration Token (this identifies your Smart Account) and copy or save It.</li> </ul> REGISTER |                                                                                                    |                                        |         |     |  |  |
|      | lø API ∽                |                                                                                                    |                                                                                                    |                                        |         |     |  |  |
|      | The License             |                                                                                                    |                                                                                                    |                                        |         |     |  |  |
|      | 条 LDAP Settings         |                                                                                                    |                                                                                                    |                                        |         |     |  |  |
|      | ⊖ Snort                 | Smart Software Licensi                                                                                                    | ing Status                                                                                                    |                                        |         |     |  |  |
|      | Risk score              | Software Subscription Licensing:                                                                                                    | Advantage VIEW/EDIT                                                                                                    |                                        |         |     |  |  |
|      | ∝ ntegrations ✓         | License mode:                                                                                                    | Pre-paid Term Subscription                                                                                                    |                                        |         |     |  |  |
|      | Extensions              | Registration Status:                                                                                                    | ▲ Unregistered                                                                                                    |                                        |         |     |  |  |
|      |                         | License Authorization Status:                                                                                                    | 🛆 Evaluation Mode (Monday, April 26, 2021 10:18 AM) ( 54                                                                                                    | days remaining )                       |         |     |  |  |
|      |                         | Transport Settings:                                                                                                    | Direct VIEW/EDIT                                                                                                    |                                        |         |     |  |  |

For more information about how to install a license, refer to the Cisco Cyber Vision Smart Licensing User Guide available on cisco.com.

License

I

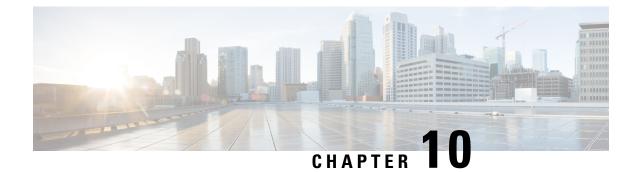

# **External Authentication**

• LDAP, on page 55

## LDAP

Cisco Cyber Vision can delegate user authentication to external services using LDAP (Lightweight Directory Access Protocol), and in particular to Microsoft Active Directory services.

You can enable LDAP authentication in the LDAP Settings administration page.

| cisco |                     |   |                                                                  |
|-------|---------------------|---|------------------------------------------------------------------|
| Ø     | ⊲ Events            | ^ | LDAP Settings                                                    |
| Ē     | sợ API ∽            |   | From this page, you can manage Cisco Cyber Vision LDAP settings. |
| Ħ     | ⊊ License           |   |                                                                  |
| ¢     | 条 External Authen へ |   | + New Settings                                                   |
| ۹     | — LDAP              |   |                                                                  |
| ø     | ⊘ Snort             |   |                                                                  |

### **Configuring LDAP:**

LDAP integration can be done through normal connection or securely by using certificates depending on the installation compatibility.

### Mapping Cisco Cyber Vision roles with Microsoft Active Directory groups:

User groups available in the external directory can be mapped to Cisco Cyber Vision Product, Operator and Auditor user roles or custom roles. Refer to Role Management to create custom roles.

Because the Admin user role is exclusively reserved for Cisco Cyber Vision internal usage, it cannot be mapped to any external users and thus is not proposed in LDAP settings.

### **Testing LDAP connection:**

After setting up LDAP, the connection between the Cisco Cyber Vision Center and the external directory is to be tested. On the LDAP test connection window, you will use a user login and a password set in the external directory. The Center will attempt to authenticate on the directory server with these credentials. In return, you will get either a successful authentication, or a failed one with an error message.

#### Login in Cisco Cyber Vision:

When logging into Cisco Cyber Vision, the login format used will determine the base (i.e. internal or external) to be queried:

- If you use an email, the Cisco Cyber Vision database is queried.
- If you use the Active Directory format <domain\_name>\<user\_name> (e.g. cisco\john\_doe), then the external directory is used to authenticate users.

### **Configure LDAP**

This section explains how to configure LDAP in Cisco Cyber Vision using a normal connection or a secure connection.

Step 1 In Cisco Cyber Vision, navigate to Admin > External Authentication > LDAP.

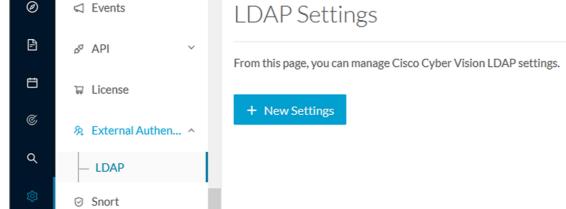

**Step 2** Click New Settings.

The New LDAP Settings window pops up.

| NEW LDAP SETTINGS |              |                             |  |
|-------------------|--------------|-----------------------------|--|
| Settings          | Role Mapping |                             |  |
| LDAP ove          | r TLS/SSL    | Use self signed certificate |  |
| * Primary Ser     | ver Address  | * Primary Server Port       |  |
|                   |              | 389                         |  |
| Secondary Se      | rver Address | Secondary Server Port       |  |
|                   |              | 389                         |  |
| * Base DN 🕕       |              |                             |  |
|                   |              | M                           |  |
| * Server Resp     | onse Time 间  |                             |  |
| 10                |              |                             |  |
|                   |              |                             |  |
|                   |              |                             |  |
|                   |              |                             |  |
|                   |              |                             |  |
|                   |              |                             |  |

### What to do next

Configure LDAP using a LDAP normal connection or a LDAP secure connection.

### **LDAP** normal connection

After clicking the New Settings button, the following New LDAP Settings window pops up.

### Before you begin

**Step 1** Fill in the LDAP settings.

| NEW LDAP SETTINGS  |              | Х                           |  |
|--------------------|--------------|-----------------------------|--|
| Settings           | Role Mapping |                             |  |
| LDAP ove           | r TLS/SSL    | Use self signed certificate |  |
| * Primary Ser      | ver Address  | * Primary Server Port       |  |
| dc01.2019          | ab.local     | 389                         |  |
| Secondary Sei      | rver Address | Secondary Server Port       |  |
| dc01.2019lab.local |              | 389                         |  |
| * Base DN 🕕        |              |                             |  |
| DC=2019la          | b,DC=local   |                             |  |
| * Server Resp      | onse Time 🕕  |                             |  |
| 10                 |              |                             |  |
|                    |              |                             |  |
|                    |              |                             |  |
|                    |              |                             |  |
|                    |              |                             |  |
|                    |              |                             |  |

- **Step 2** Click the Role Mapping tab.
- **Step 3** Fill in the following fields:
  - a) Map one or more Cisco Cyber Vision default roles with an Active Directory group.
    - **Note** At least one default role must be mapped.
    - **Note** Because the Admin user role is exclusively reserved for Cisco Cyber Vision internal usage, it cannot be mapped to any external users and thus is not proposed in LDAP settings.

Cancel

b) Map Cisco Cyber Vision custom roles with Active Directory groups.

You must type the exact group names as configured into the remote directory so they can be retrieved and mapped to user roles.

| NEW LDAP SETTINGS |             |              | × |
|-------------------|-------------|--------------|---|
| Settings () R     | ole Mapping |              |   |
| Default roles 🛈   |             |              |   |
| Product           | $\vee$      | Domain Users |   |
| Operator          | $\sim$      |              |   |
| Auditor           | $\sim$      |              |   |
|                   |             |              | + |
| Custom roles 🕕    |             |              |   |
| TestAD2019        | $\vee$      | TestAD2019   | 0 |
|                   |             |              |   |

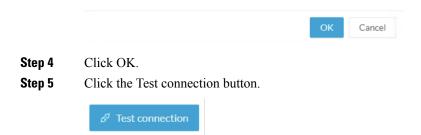

The Test Connection window pops up.

| TEST CONNECTION      | ×      |
|----------------------|--------|
| * Username           |        |
| 2019lab\user2019     |        |
| * Password           |        |
| ••••••               | Ø      |
|                      |        |
| Successful LDAP bind |        |
|                      |        |
| Ok                   | Cancel |

**Step 6** Enter a user credentials to test the connection between Cisco Cyber Vision and Active Directory.

**Note** The Username format is domain\user.

A message Successful LDPA bind should appear.

- Step 7 Click OK.
- **Step 8** Test the connection by logging out of Cisco Cyber Vision and logging in with the mapped user credentials.

Menus are displayed according to the rights granted to the user.

| uluilu<br>cisco | CYBER VISION |                    |                                                                                                    | 90 days remaining<br>Evaluation Mode |  |
|-----------------|--------------|--------------------|----------------------------------------------------------------------------------------------------|--------------------------------------|--|
| Ø               | Explore      | 闭 System           | System                                                                                                    | Signed in as 2019lab\user2019        |  |
| م               | Search       | Q Active Discovery |                                                                                                    | My Settings                          |  |
| ŝ               | Admin        | <u> </u>           | From this page, you can update the Knowledge DB. Changing these parameters can impact your Cisco Cyber Vision setup. We recommend editing these parameters with care. |                                      |  |
| \$              | Admin        | 🛱 License          |                                                                                                    |                                      |  |
|                 |              | ⊘ Snort            | () Center shutdown/reboot                                                                                                    |                                      |  |
|                 |              | # Extensions       |                                                                                                    |                                      |  |
|                 |              | ø snmp             | (1) Shutdown C Reboot                                                                                                    |                                      |  |

### What to do next

### LDAP secure connection

After clicking the New Settings button, the following New LDAP Settings window pops up.

#### Before you begin

**Step 1** Fill in the following fields:

|                          | AP SETTINGS                 |
|--------------------------|-----------------------------|
| Settings Role Mapping    |                             |
| LDAP over TLS/SSL        | Use self signed certificate |
| Primary Server Address   | * Primary Server Port       |
| dc01.2019lab.local       | 636                         |
| Secondary Server Address | Secondary Server Port       |
| dc02.2019lab.local       | 636                         |
| Base DN 🕕                |                             |
| DC=2019lab,DC=local      |                             |
| Server Response Time 🕕   |                             |
| 10                       |                             |
| CA Trust Chain           |                             |
|                          | ag and drop to upload       |
| Accepte                  | d files: .pem               |
|                          |                             |
|                          |                             |
|                          |                             |

- a) Tick LDAP over TLS/SLL.
- b) Fill in the LDAP settings.
- c) Upload a .pem root certificate or a chain certificate, or tick Use a self-signed certificate.

If you upload a certificate, a message indicating that the certificate has been uploaded successfully appears.

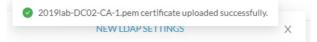

The certificate appears at the bottom of the New LDAP Settings window.

| NEW LDAP SETTINGS                        |              |                             | Х |  |
|------------------------------------------|--------------|-----------------------------|---|--|
| Settings                                 | Role Mapping |                             |   |  |
| ✓ LDAP ove                               | r TLS/SSL    | Use self signed certificate |   |  |
| * Primary Ser                            | ver Address  | * Primary Server Port       |   |  |
| dc01.2019                                | ab.local     | 636                         |   |  |
| Secondary Se                             | rver Address | Secondary Server Port       |   |  |
| dc02.2019                                | ab.local     | 636                         |   |  |
| * Base DN 🚺                              |              |                             |   |  |
| DC=2019la                                | b,DC=local   |                             |   |  |
| * Server Resp                            | onse Time 🕕  |                             |   |  |
| 10                                       |              |                             |   |  |
| * CA Trust Ch                            | ain          |                             |   |  |
| <u>t</u>                                 |              |                             |   |  |
| Choose a file or drag and drop to upload |              |                             |   |  |
| Accepted files: .pem                     |              |                             |   |  |
|                                          |              |                             |   |  |
|                                          |              |                             |   |  |
|                                          |              |                             |   |  |

Step 2 Click OK.

- **Step 3** Click the Role Mapping tab.
- **Step 4** Fill in the following fields:
  - a) Map one or more Cisco Cyber Vision default roles with an Active Directory group.

Note At least one default role must be mapped.

**Note** Because the Admin user role is exclusively reserved for Cisco Cyber Vision internal usage, it cannot be mapped to any external users and thus is not proposed in LDAP settings.

Cancel

b) Map Cisco Cyber Vision custom roles with Active Directory groups.

You must type the exact group names as configured into the remote directory so they can be retrieved and mapped to user roles.

| NEW LDAP SETTINGS |             |              | × |
|-------------------|-------------|--------------|---|
| Settings () R     | ole Mapping |              |   |
| Default roles 🛈   |             |              |   |
| Product           | $\vee$      | Domain Users |   |
| Operator          | $\sim$      |              |   |
| Auditor           | $\sim$      |              |   |
|                   |             |              | + |
| Custom roles 🕕    |             |              |   |
| TestAD2019        | $\vee$      | TestAD2019   | 0 |
|                   |             |              |   |

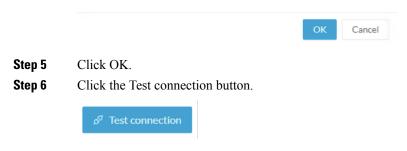

The Test Connection window pops up.

| TEST CONNECTION      | Х      |
|----------------------|--------|
| * Username           |        |
| 2019lab\user2019     |        |
| * Password           |        |
| ••••••               | Ø      |
|                      |        |
| Successful LDAP bind |        |
|                      |        |
| ОК                   | Cancel |

**Step 7** Enter a user credentials to test the connection between Cisco Cyber Vision and Active Directory.

A message Successful LDPA bind should appear.

- Step 8 Click OK.
- **Step 9** Test the connection by logging out of Cisco Cyber Vision and logging in with the mapped user credentials.

Menus are displayed according to the rights granted to the user.

| li.ili.<br>cisco | CYBER VISION |                    |                                                                                                    | days remaining<br>Evaluation Mode |  |
|------------------|--------------|--------------------|----------------------------------------------------------------------------------------------------|-----------------------------------|--|
| Ø                | Explore      | 闭 System           | System                                                                                                    | Signed in as 2019lab\user2019     |  |
| م                | Search       | Q Active Discovery | System                                                                                                    | My Settings                       |  |
|                  |              | Q Active Discovery | From this page, you can update the Knowledge DB.                                                                        | Logout                            |  |
| \$               | Admin        | Ъ License          | Changing these parameters can impact your Cisco Cyber Vision setup. We recommend editing these<br>parameters with care. |                                   |  |
|                  |              | ⊘ Snort            |                                                                                                    |                                   |  |
|                  |              | 器 Extensions       | () Center shutdown/reboot                                                                                               |                                   |  |
|                  |              | ∞ SNMP             | () Shutdown C Reboot                                                                                                    |                                   |  |

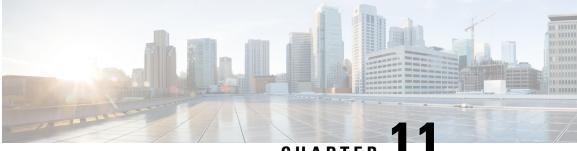

## CHAPTER

# Snort

- Snort, on page 65
- Enable IDS on a sensor, on page 67
- Import Snort custom rules, on page 68
- Enable/disable a rule, on page 69

## Snort

Snort is a Network Intrusion Detection System (NIDS) software which detects malicious network behavior based on a rule matching engine and a set of rules characterizing malicious network activity. Cisco Cyber Vision can run the Snort engine on both the Center and some sensors. The Center stores the configuration rule files, pushes rules on compatible sensors, and intercepts Snort alerts to display them as events in the Cisco Cyber Vision's GUI.

Snort is not activated by default on sensors, so you must first Enable IDS on a sensor.

It is available on the following sensor devices:

- The Cisco IC3000 Industrial Compute Gateway
- The Cisco Catalyst 9300 Series Switches
- The Cisco IR8340 Integrated Services Router Rugged

It is also avaible on the Center DPI, and is enabled by default.

Snort Community Rules is set by default in Cisco Cyber Vision. You can enable Snort Subscriber Rules using the corresponding toggle button (1). Note that this option requires the Advantage licensing and a specific IDS sensor license per enabled sensor.

### **Community ruleset**

• The community ruleset is a Talos certified ruleset that is distributed freely. It includes rules that have been submitted by the open-source community or by Snort integrators. This ruleset is a subset of the full ruleset available to the subscriber users. It does not contain the latest Snort rules and does not ensure coverage of the latest threats.

### Subscriber ruleset

• The subscriber ruleset includes all the rules released by the Talos Security Intelligence and Research Team. The ruleset ensures fast access to the latest rules and early coverage of exploits. Compared to the

Community ruleset, it contains more rules and remains in sync with the latest Talos research work on vulnerability detection.

In the Snort administration page, you can find Snort rules grouped into categories, and configure which set of rules to enable or not using the toggle status button (2).

You can download each category rule file using the corresponding button (3).

| uluilu<br>cisco |                        |                                                                                        |                | <u>~</u> 8                                                                                   |
|-----------------|------------------------|----------------------------------------------------------------------------------------|----------------|----------------------------------------------------------------------------------------------|
| Ø               | 🗐 Data Management 🛛 🗡  | SNORT                                                                                  |                |                                                                                              |
| ₽               | & Network Organization |                                                                                        |                | Cyber Vision sensors. You can also load your<br>, Cisco Cyber Vision uses public Snort rules |
| Ë               | C Sensors ~            | coming from the Cisco Talos ruleset. The s<br>per enabled sensor which may require add |                | e licensing and a platform specific IDS license                                              |
| ¢               | <pre></pre>            | Use subscriber rules:                                                                  |                |                                                                                              |
| Q<br>~          | 糸 Users ~              | Categories                                                                             |                |                                                                                              |
| ¢               |                        | Category                                                                               | Download rules | Status                                                                                       |
|                 |                        | Browser                                                                                | <u>↓</u> 3     | ● (2)                                                                                        |
|                 | s <sup>o</sup> API ∽   | Deleted                                                                                | <u>+</u>       |                                                                                              |
|                 | ₩ License              | Experimental-DoS                                                                       | <u>.</u>       |                                                                                              |
|                 | 条 External Authentic ~ | Experimental-Scada                                                                     | <u>.</u>       |                                                                                              |
|                 |                        | Exploit-Kit                                                                            | <u>.</u>       |                                                                                              |
|                 | ⊘ Snort                | File                                                                                   | <u>.</u>       |                                                                                              |
|                 | ② Risk score           | Malware-Backdoor                                                                       | <u>.</u>       |                                                                                              |
|                 | « Integrations ~       | Mahuara CNC                                                                            | 1              |                                                                                              |
|                 |                        | Import custom rules                                                                    |                |                                                                                              |
| >               | 器 Extensions           | 土 IMPORT CUSTOM RULES FILE                                                             |                |                                                                                              |

Note that some rules are **not** enabled inside these categories. So, using the toggle button on a category won't necessarily have an effect on their rules. The ones that are considered the most useful are enabled by default, others have been disabled to avoid performance issues. Consequently, if you want to enable these rules you need to use the Enable/disable a rule.

It is also possible to enable/disable a specific rule from a custom rule file.

Snort rules categories:

• Browser:

Rules for vulnerabilities present in several browsers including, but not restricted to, Chrome, Firefox, Internet Explorer and Webkit. This category also covers vulnerabilities related to browser plugins such as Active-x.

• Deleted:

When a rule has been deprecated or replaced it is moved to this category.

• Experimental-DoS:

Rules developed by the Cisco CyberVision team for various kinds of DoS activities (TCP SYN flooding, DNS/HTTP flooding, LOIC, etc.).

Experimental-Scada:

Rules developed by the Cisco CyberVision team for attacks against industrial control system assets.

• Exploit-Kit:

Rules that are specifically tailored to detect exploit kit activity.

• File:

Rules for vulnerabilities found in numerous types of files including, but not restricted to, executable files, Microsoft Office files, flash files, image files, Java files, multimedia files and pdf files.

• Malware-Backdoor:

Rules for the detection of traffic destined to known listening backdoor command channels.

• Malware-CNC:

Known malicious command and control activity for identified botnet traffic. This includes call home, downloading of dropped files, and ex-filtration of data.

• Malware-Other:

Rules that deal with tools that can be considered malicious in nature as well as other malware-related rules.

• Misc:

Rules that do not fit in any other categories such as indicator rules (compromise, scan, obfuscation, etc.), protocol-related rules, policy violation rules (spam, social media, etc.), and rules for the detection of potentially unwanted applications (p2p, toolbars, etc.).

• OS-Other:

Rules that are looking for vulnerabilities in various operating systems such as Linux based OSes, Mobile based OSes, Solaris based OSes and others.

OS-Windows

Rules that are looking for vulnerabilities in Windows based OSes.

• Server-Other:

Rules dealing with vulnerabilities found in numerous types of servers including, but not restricted to, web servers (Apache, IIS), SQL servers (Microsoft SQL server, MySQL server, Oracle DB server), mail servers (Exchange, Courier) and Samba servers.

• Server-Webapp:

Rules pertaining to vulnerabilities in or attacks against web based applications on servers.

In case of mistake, or to revert to the default configuration, you can use the **Reset to default** button. Note that all categories status and specific rules status will be reset and any added custom rules file will be deleted.

In addition, this page allows you to import custom rules, to enable or disable rules, and reset Snort's parameters to default.

## **Enable IDS on a sensor**

To enable the Snort engine on a sensor:

### Before you begin

To use Snort you need to enable IDS on sensors.

Snort is only compatible with sensors embedded in:

- The Cisco IC3000 Industrial Compute Gateway
- The Cisco Catalyst 9300 Series Switches
- The Cisco IR8340 Integrated Services Router Rugged
- **Step 1** In Cisco Cyber Vision, navigate to Admin > Sensor Explorer.
- Step 2Click a compatible sensor in the list.The sensor's right side panel opens.

Step 3 Click Enable IDS.

|         | FOLDER1  |               | Lyon               | 1         | 🗇 Move to              |                    |
|---------|----------|---------------|--------------------|-----------|------------------------|--------------------|
|         | FOLDER2  |               | Pari               | S         |                        |                    |
|         |          |               |                    |           | $\pm$ Download package | 🖏 Capture mode     |
|         | 📼 IC3000 | 192.168.49.23 | 4.1.1+202205161124 | Connected | Redeploy               | C Enable IDS       |
|         | 📼 IE3400 | 192.168.49.21 | 4.1.1+202205161205 | Connected | ₽ Reboot               | U Shutdown         |
| Records |          |               |                    |           | ⊖ Uninstall            | @ Active Discovery |

### Import Snort custom rules

Custom rules are useful if you want to define and use your own rules in addition to the rules provided in the Cyber Vision rulesets. To do this, a file must be created containing syntactically well-formed Snort rules and imported into Cisco Cyber Vision. Refer to Snort documentation for more information about creating rules.

To import custom rules in the Center:

**Step 1** Prepare your custom rules file.

Step 2 Click the Import custom rules file button.

| Import     | custom rule    | es                             |
|------------|----------------|--------------------------------|
| 소 IMF      | PORT CUSTOM RU | JLES FILE                      |
| Specifi    | c rule         |                                |
| Rule sid : |                | Image: Disable     Enable      |
| RESET      | TO DEFAULT     | ○ SYNCHRONIZE RULES ON SENSORS |
|            |                |                                |

Once a custom rules file is imported, it is stored in the Center, and a Download button appears to check its content.

Step 3 Click Synchronize rules on sensors.

What to do next

You can Enable/disable a rule.

## Enable/disable a rule

You can manually enable and disable any specific rule, whether it is a default or a custom one. To do so you need the sid (i.e. signature id) that you will find in the rules file.

In the following procedure, we will disable Snort rule sid 50772 as example.

sid 50772: An unverified password change vulnerability (CVE-2018-7811) exists in the embedded web servers of Schneider Electric Quantum Modicon Ethernet modules. This vulnerability could allow an unauthenticated remote user to access the "change password" functionality of the web server. Snort rule with sid 50772 detects such attempts. It monitors and analyzes HTTP flows coming from the external network and raises an alert when the HTTP URI fields contain specific keywords (ex. "passwd=","cnfpasswd=","subhttppwd=") that indicate a password change attempt targeting the web server.

**Step 1** Click the **download icon** button.

### Categories

| Category      | Download rules | Status |
|---------------|----------------|--------|
| Malware-CNC   | <u></u>        |        |
| Malware-Other | <u>.</u>       |        |
| Misc          | <u>.</u>       |        |
| OS-Other      | .↓             |        |
| OS-Windows    | <u>↓</u>       |        |
| Server-Other  | .↓             |        |
| Server-Webapp | <u>↓</u>       |        |

**Step 2** In the rule files, look for the rule you want to enable/disable.

| Server-Webapp_rules.txt                                                                                                    |
|----------------------------------------------------------------------------------------------------|
| <pre>#alert tcp \$EXTERNAL_NET any -&gt; \$HOME_NET \$HTTP_PORTS ( msg:"SERVER-WEBAP Servonintech<br/>system_config.cgi local file include attempt"; flow:to_server.established; http_uri; content:"/cgi-<br/>bin/system_config.cgi local file pattern,nocase; http_cllent_body; content:"file_name",nocase;<br/>content:"Content-Disposition",nocase; pcre:"/name\s=\s*[\x22\x27]?file_name(file_name(file_name(file_name), x7[\x2f\x5c]/<br/>sim"; metadata:policy max-detect-tips drop; service:http; reference:cve,2016-10760;<br/>reference:url,ethical-hacker.org/en/seowonintech-remote-root/; classtype:web-application-attack;<br/>sid:\$07547; rev:1; )</pre> |
| <pre>alert tcp \$EXTERNAL_NET any -&gt; \$HOME_NET \$HTTP_PORTS ( msg:"SERVER-WEBAPP Schneider Electric quantum<br/>modicon ethernet module unauthenticated password change attempt"; flow:tos_server,established;<br/>http_uri; content:"/unsecure/embedded/builtin",fast_pattern,nocase; content:"user=";<br/>content:"passwd="; content:"cnfpasswd="; content:"subhttppwd="; metadata:policy balanced-ips<br/>drop.policy max-detect-ips drop.policy security-ips drop; service:http; reference:cve,2018-7811;<br/>classtype:attempted-admin: sid:50772; rev:1; )</pre>                                                                                              |
| <pre>#alert tcp \$EXTERNAL_NET any -&gt; \$HOME_NET \$HTTP_PORTS ( msg:"SERVER-WEBAPP Oracle-BI convert servlet<br/>XML external entity injection attempt"; flow:to_server,established; http_uri; content:"Xmlpserver/<br/>convert"; fast_pattern,nocase; content:"Xml=",nocase; content:"ENTITY",nocase; pre:"/(X21]%(25)?<br/>21)ENTITY((?!\x3e]%(25)?3e).)*?(SYSTEM PUBLIC)/!"; metadata:policy max-detect-ips drop,policy</pre>                                                                                                    |

**Step 3** Type the rule sid and click **Disable**.

| Specifi    | Specific rule |         |              |              |  |  |  |
|------------|---------------|---------|--------------|--------------|--|--|--|
| Rule sid : | 50772         | \$      | DISABLE      | ENABLE       |  |  |  |
|            |               |         |              |              |  |  |  |
| RESET      | TO DEFAULT    | C SYNCH | IRONIZE RULE | S ON SENSORS |  |  |  |
|            |               |         |              |              |  |  |  |

A message indicating the rule is disabled appears.

| Specific rule |                         |          |         |        |  |  |  |
|---------------|-------------------------|----------|---------|--------|--|--|--|
| Rule sid :    | 50772                   | $\hat{}$ | DISABLE | ENABLE |  |  |  |
| 🕑 Rule        | e successfully disabled |          |         |        |  |  |  |
|               |                         |          |         |        |  |  |  |

If you download the rules file again you will find a "#" preceding the rule. This indicates the rule is disabled.

I

|                                                                                                    | Server-Webap                                                                                                    | pp_rules(1).txt                                                                                                    |
|----------------------------------------------------------------------------------------------------|----------------------------------------------------------------------------------------------------|----------------------------------------------------------------------------------------------------|
| Q~ 50772                                                                                                    |                                                                                                    | 8 < > Fermer Remplacer                                                                                                    |
| <pre>system_config.cgi loc<br/>bin/system_config.cgi<br/>content:"Content-Disp<br/>sim"; metadata:policy</pre> | al file include attempt"; flow:<br>",fast_pattern,nocase; http_cli<br>osition",nocase; pcre:"/name\s*<br>max-detect-ips drop; service:h | <pre>S ( msg:"SERVER-WEBAPP Seowonintech<br/>to_server,established; http_uri; content:"/cgi-<br/>ent_body; content:"file_name",nocase;<br/>=\s#(\x22\x27)?file_name((?!^-).)*?(\x2f\x5c]/<br/>ttp; reference:cve,20f6-10760;<br/>ote-root/; classtype:web-application-attack;</pre> |
| <pre>modicon ethernet modu http_uri; content:"/u content:"passwd="; co drop,policy max-detec</pre>             | le unauthenticated password cha<br>nsecure/embedded/builtin",fast_<br>ntent:"cnfpasswd="; content:"su                                   | S (msg:"SERVER-WEBAPP Schneider Electric quantum<br>nge attempt"; flow:to_server,established;<br>pattern,nocase; content:"user=";<br>bhttppwd="; metadata:policy balanced-ips<br>drop; service:http; reference:cve,2018-7811;                                                       |
| XML external entity i<br>convert", fast_pattern                                                                | njection attempt"; flow:to_serv<br>,nocase; content:"xml=",nocase;                                                                      | S (msg:"SERVER-WEBAPP Oracle-BI convert servlet<br>er,established; http_uri; content:"/xmlpserver/<br>content:"ENTITY",nocase; pcre:"/(\x21)%(25)?<br>etadata:policy max-detect-ips drop,policy                                                                                     |

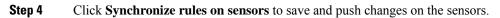

Enable/disable a rule

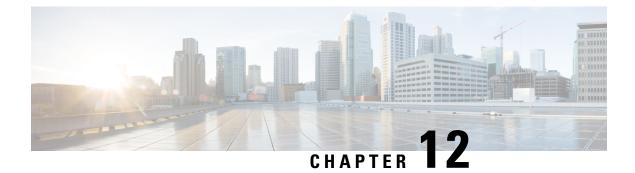

# **Risk score**

• Risk score, on page 73

## **Risk score**

This page is meant to set up the time range used for risk score computation.

The computation is done every hour, but considers only the activities of the configured time period.

| uluilu<br>cisco |                        | <u>~</u> ® ~                                                                                        |
|-----------------|------------------------|----------------------------------------------------------------------------------------------------|
| Ø               | ₽ License              | Risk score                                                                                          |
| £               | Ջ External Authentic ヾ | From this page, you can choose the time range that will be used to compute your devices risk scores |
| Ë               | ⊙ Snort                | Select a time range                                                                                 |
| ¢               | ② Risk score           |                                                                                                    |
| ۹               | ペ Integrations ~       | 30 days V                                                                                           |
| 愈               | 器 Extensions           | ∠ Save ☐ Reset to default                                                                           |

You can select a time range of 30 days (by default), 7 days, or set a custom one, with a minimum of one day. For more information about risk scores, refer to the Concepts section of the User Guide..

I

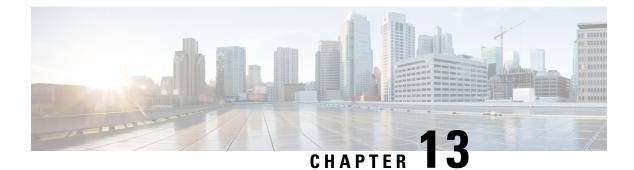

# Integrations

- pxGrid, on page 75
- FMC, on page 76
- FTD, on page 77
- SecureX, on page 78

# pxGrid

From this page, you can configure ISE pxGrid Cisco Cyber Vision integration.

Cisco Platform Exchange Grid (pxGrid) is an open, scalable data-sharing and threat control platform that allows seamless integration between multivendor identity, network, security and asset management systems.

| ı.<br>cısco |                      | الله الله الله الله الله الله الله الل                                                                                                    | v |
|-------------|----------------------|----------------------------------------------------------------------------------------------------|---|
| Ø           | & Network Organizat  | Platform Exchange Grid                                                                                                    |   |
| £           | 🗋 Sensors 🗸 🗸        | Cisco Platform Exchange Grid (pxGrid) is an open, scalable data-sharing and threat control platform that allows seamless                                                                                             |   |
| Ħ           | 糸 Users ~            | integration between multivendor identity, network, security and asset management systems.<br>Filling and submitting the fields below activates the sharing of endpoint assets discovered by this system with a Cisco |   |
| ¢           |                      | Identity Services Engine (ISE) pxGrid controller. This information can then be leveraged by upstream security systems to monitor security, detect threats, and set network policy. Learn more here.                  |   |
| ۹           | ⊿ <sup>⊄</sup> API ~ |                                                                                                    |   |
| \$          | ₽ License            | Center Certificate Authority                                                                                                    |   |
|             | ル LDAP Settings      | You must download the CA Center to upload it in ISE.                                                                                                    |   |
|             | ⊙ Snort              | Download certificate                                                                                                    |   |
|             | Risk score           | ISE Server                                                                                                    |   |
|             | < Integrations       | © No connection has been set up<br>Register a new node Client certificate                                                                                                    |   |
|             | — pxGrid             | Node Name: 1 No certificate imported                                                                                                    |   |
|             | — CTR                | Name of the pxGrid Node to be created on ISE pxGrid Server                                                                                                    |   |
|             | — FMC                | Host Name: * Error while fetching certificate configuration. (Unknown error)                                                                                                    |   |

For more information about how to perform this integration, refer to the manual "Integrating Cisco Cyber Vision with Cisco Identity Services Engine (ISE) via pxGrid".

## FMC

FMC administration page permits to configure a link between Cisco Cyber Vision with your Firepower Management Center. This connection will permit to send regularly (every 10 seconds) the components discovered by Cisco Cyber Vision. Every 10 seconds a list of new discovered components will be sent with the following properties in Cisco Cyber Vision:

- Name
- Id
- Ip
- Mac
- And if they are available:
  - hw\_version
  - model-ref
  - serial\_number
  - fw\_version
  - tags

The configuration of this connection consists of adding the IP address of FMC, then importing a certificate in Cisco Cyber Vision.

| uluulu<br>cisco |                |                                                                   | <u>⊬</u> 8.√ |
|-----------------|----------------|-------------------------------------------------------------------|--------------|
| Ø               |                | Firepower Management Center                                       |              |
| Ē               | & API          | Connect Cisco Cyber Vision with your Firepower Management Center. |              |
| Ħ               | 및 License      | IP Address:                                                       |              |
| ¢               | 稅 LDAP         | 上 Import FMC certificate (pkcs12)                                 |              |
| ۹               | @ PxGrid       | Cancel                                                            |              |
| ٩               | ⊘ SNORT        |                                                                   |              |
|                 | « Integrations |                                                                   |              |
|                 | — CTR          |                                                                   |              |
|                 | — FMC          |                                                                   |              |
|                 | — FTD          |                                                                   |              |
|                 | III Extensions |                                                                   |              |

In FMC, to download the necessary certificate, please navigate to "System" then to "Integration" and open the "Host Input Client" tab. In the tab create a new Client with the button "Create Client". Add the Cisco Cyber Vision Center IP address as host name, then download the pkcs12 certificate.

L

Then, in FMC, menu "Policies", "Application Detectors" add a new Product Map with the button "Create Product Map Set". Please create the new product Map with the exact name and case as presented below:

| Overview    | Analy  | sis Policies   | Devices | Objects      | AMP     | Intelligence |           |
|-------------|--------|----------------|---------|--------------|---------|--------------|-----------|
| Access Cont | rol 🔻  | Network Discov | ery Ap  | plication De | tectors | Correlation  | Actions 🔻 |
|             |        |                |         |              |         |              |           |
|             |        |                |         |              |         |              |           |
| Third-Part  | y Prod | uct Maps       |         |              |         |              |           |
| Product Ma  | D      |                |         |              |         |              |           |
| CyberVisio  |        |                |         |              |         |              |           |
|             |        | o Cyber Vision |         |              |         |              |           |
|             |        |                |         |              |         |              |           |
|             |        |                |         |              |         |              |           |

### Third-Party Vulnerability Maps

No vulnerability mapping sets currently defined.

The created hosts could be consulted in FMC, menu "Analysis", tab "Hosts - Network Map":

| Overview Analysis Policies                                 | Devices Obje        | cts Al  | MP Intelligence             |            |                      |        |
|------------------------------------------------------------|---------------------|---------|-----------------------------|------------|----------------------|--------|
| Context Explorer Connections •                             | Intrusions <b>v</b> | Files 🔻 | Hosts > Network Map         | Users 🔻    | Correlation <b>v</b> | Advar  |
| Hosts Network Devices                                      | Mobile Devices      | India   | Network Map                 | nnlienti   | on Protocols         | Vulne  |
| Network Devices                                            | Mobile Devices      | India   | Hosts                       | pplication | on Protocols         | vuinei |
| Silter by IP and MAC addresses                             | ×                   |         | Indications of Compromise   |            |                      |        |
|                                                            | Unique hosts: 46    | 5       | Applications                |            |                      |        |
|                                                            |                     |         | Application Details         |            |                      |        |
| Hosts [IPv4] (31)                                          |                     |         | Servers                     |            |                      |        |
| <ul> <li><u>xo</u> (3)</li> <li><u>192</u> (22)</li> </ul> | 1                   |         | Host Attributes             |            |                      |        |
| <u>216</u> (2)                                             |                     |         | Discovery Events            |            |                      |        |
| <ul> <li><u>224</u> (2)</li> </ul>                         | ii                  |         | Vulnerabilities             |            |                      |        |
| <u>239</u> (1)                                             |                     |         | Third-Party Vulnerabilities |            |                      |        |
| <u>255</u> (1)                                             | ü                   |         |                             |            |                      |        |
| Hosts [IPv6] (15)                                          |                     |         |                             |            |                      |        |
| <ul> <li></li></ul>                                        | ü                   |         |                             |            |                      |        |
| + <u>ff02</u> (8)                                          | 1                   |         |                             |            |                      |        |
| Hosts [MAC] (0)                                            |                     |         |                             |            |                      |        |

# FTD

FTD administration page permits to connect Cisco Cyber Vision with your Firepower Threat Defense. It will allow to automatically kill anomalies detected by monitor mode and snort events. The corresponding session found in FTD will be killed.

Every 10 seconds Cisco Cyber Vision will browse the new monitor and SNORT events and send the corresponding action to the firewall. To enable that functionality, the user needs to add the following parameters in the FTD administration page:

• Ip address of the firewall

- · Login: admin login, an ssh connection will be established between the center and the firewall
- Password: corresponding password
- Hostname: is the name of the device, by default "firepower"

Two option are available: kill session from monitor difference detection events and kill session from snort events.

| .ılı.ılı.<br>cısco |                    |                                                                                                    |
|--------------------|--------------------|----------------------------------------------------------------------------------------------------|
| Ø                  |                    | Firepower Threat Defense                                                                                                    |
| P                  | b <sup>¢</sup> API | Connect Cisco Cyber Vision with your Firepower Threat Defense. It will allows us to automatically kill anomalies detected by monitor mode and |
| Ħ                  | ₽ License          | snort events                                                                                                    |
| ¢                  | 条 LDAP             | IP Address:                                                                                                    |
| ۹                  | PxGrid             | Login:                                                                                                    |
| ۵                  | Ø SNORT            | Password:                                                                                                    |
|                    | < Integrations     | Hostname:                                                                                                    |
|                    | — CTR              |                                                                                                    |
|                    | - FMC              | Kill session from monitor difference detection events :                                                                                       |
|                    | — FTD              | Kill session from snort events:                                                                                                    |
|                    | 器 Extensions       | Cancel Save                                                                                                    |

## SecureX

Cisco SecureX is an online platform that centralizes security events from different Cisco software equipments through an API. For example, events like Cisco Cyber Vision events or firewall events can be sent to Cisco SecureX and correlated to be presented through different dashboards.

SecureX integration enables three features in Cisco Cyber Vision:

- without SecureX SSO login, the button Investigate in SecureX Threat Response will appear in components' technical sheet.
- with SecureX SSO login, the button Report to SecureX will appear in some events of the event calendar page. This button is used to push the events to SecureX.
- with SecureX SSO login, a SecureX ribbon with several features can be activated in Cisco Cyber Vision.

This section describes how to configure SecureX in Cisco Cyber Vision and the different features authorized.

### SecureX configuration

#### Before you begin

The Cisco SecureX configuration in Cisco Cyber Vision requests:

An Admin access to Cisco Cyber Vision.

L

- A Cisco Cyber Vision Center with internet access.
- A SecureX account with an admin role.

| Ø s <sup>g</sup> Api                                                                                                    | SecureX                                                                                                    |
|----------------------------------------------------------------------------------------------------|----------------------------------------------------------------------------------------------------|
| License 🛱                                                                                                    |                                                                                                    |
| الله المعامة المحمد المحمد المحم<br>المحمد المحمد المحمد المحمد المحمد المحمد المحمد المحمد المحمد المحمد المحمد المحمد المحمد المحمد المحمد المحمد المحمد المحمد المحمد المحمد المحمد المحمد المحمد المحمد المحمد المحمد المحمد المحمد المحمد المحمد المحمد المحمد المحمد المحمد المحمد المحمد المحمد المحمد المحمد المحمد المحمد المحمد المحم<br>المحمد المحمد المحمد المحمد المحمد المحمد المحمد المحمد المحمد المحمد المحمد المحمد المحمد المحمد المحمد المحمد المحمد المحمد المحمد المحمد المحمد المحمد المحمد المحمد المحمد المحمد المحمد المحمد المحمد المحمد المحمد المحمد المحمد المحمد المحمد المحمد المحمد المحمد المحمد المحمد المحمد المحمد المحم<br>المحمد المحمد المحمد المحمد المحمد المحمد المحمد المحمد المحمد المحمد المحمد المحمد المحمد المحمد المحمد المحم المحمد المحمد المحمد المحمد المحمد المحمد المحمد المحمد المحمد المحمد المحمد المحمد المحمد المحمد المحمم محمد محمد المحم | SecureX is a cloud-native, built-in platform that connects our Cisco Secure portfolio and your infrastructure. It allows you to radically reduce dv<br>time and human-powered tasks.                                                                                      |
| © ⊙ Snort                                                                                                    | ume and numar powered tasks.                                                                                                    |
| Q 🕐 Risk score                                                                                                    | Configuration                                                                                                    |
| Integrations                                                                                                    | If you activate this option users will be able to login (with SecureX SSO) and benefit from SecureX integration's features:     Investigate button from Cyber Vision technical sheet of devices/components     Create incidents from the events page (for xxx event only) |
| — pxGrid                                                                                                    | Activate SecureX Ribbon and benefit from the associated features                                                                                                    |
| — FMC                                                                                                    | Region                                                                                                    |
| — FTD                                                                                                    | v                                                                                                    |
| — SecureX                                                                                                    | North America                                                                                                    |
| # Extensions                                                                                                    | Europe Asia Pacific Japan China                                                                                                    |
| Center certificate                                                                                                    |                                                                                                    |
|                                                                                                    |                                                                                                    |
| The button Enable Secur                                                                                                    | reX appears.                                                                                                    |
| Regi                                                                                                    | 90.                                                                                                    |
|                                                                                                    | rope                                                                                                    |

**Step 3** Click **Enable SecureX** to enable the link.

Once the link enabled, the button turns red to disable SecureX.

|        | Disable Se | cureX |
|--------|------------|-------|
| Europe | v          |       |
| Europe | ~          |       |
| Region |            |       |

By completing the steps above, you are now able to use the button **Investigate in SecureX Threat Response** that will appear in the components' technical sheet. To install and use the SecureX ribbon and the Report to SecureX button, complete the steps herebelow.

**Step 4** Navigate to the user menu on the top right corner of the GUI and click **My Settings**.

A new SecureX menu appears on the right.

|                   |                                     | 🟠 Home 🔻                                                      |                                      | <b>∠</b> 8                        |
|-------------------|-------------------------------------|---------------------------------------------------------------|--------------------------------------|-----------------------------------|
|                   | -                                   |                                                               |                                      | Signed in as <b>admin</b>         |
| / setting         | S                                   |                                                               |                                      | My Settings                       |
| is page you can ( | edit your personal information (fir | st name, last name), account settings, and change your passwo | rd.                                  | Logout                            |
| <b>q</b> General  |                                     | Pa Language                                                   | SecureX                              |                                   |
| Email:            | admin@sentryo.net                   | English (US)                                                  | Before activating the Secure X site. | SecureX ribbon, please log in the |
| Role:             | Admin                               | Deutsch                                                       | SecureX SSO                          |                                   |
| Firstname:        | admin                               |                                                               |                                      |                                   |
| Lastname:         | admin                               | Español (España)                                              |                                      |                                   |
|                   |                                     | 🗌 📕 Français                                                  |                                      |                                   |
|                   |                                     | ●日本語                                                          |                                      |                                   |
|                   |                                     | C Türkçe                                                      |                                      |                                   |
|                   |                                     |                                                               |                                      |                                   |

### Step 5 Click the SecureX SSO button.

A popup appears with an authentication code.

| GRANT APPLICATION ACCESS                                                                                                    |
|----------------------------------------------------------------------------------------------------|
| ify the code provided here matches the code displayed via the<br>ink and please accept it to authorize CyberVision on SecureX |
| 5F5185BC                                                                                                    |

A page opens in the browser to grant Cisco Cyber Vision access to SecureX.

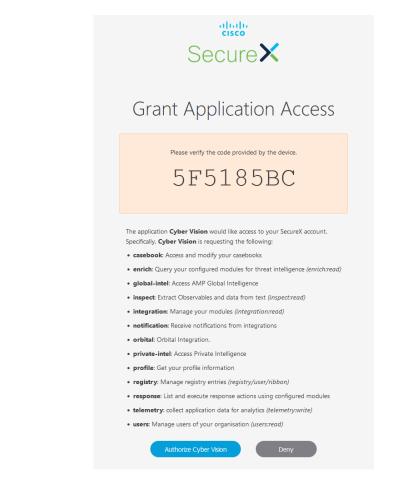

- Step 6 Click Authorize Cyber Vision.
- **Step 7** A Client Access Granted popup appears.

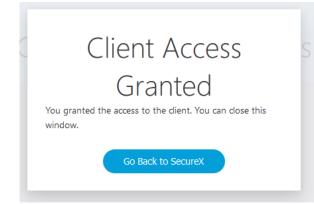

Step 8In Cisco Cyber Vision > My Settings, the SecureX menu indicates that Cisco Cyber Vision is connected to SecureX.<br/>A toggle button to enable the SecureX ribbon and a button to logout of SecureX are displayed.

| E SecureX                                                         |
|-------------------------------------------------------------------|
| (i) You are now connected to SecureX. You can activate the ribbon |
| Ribbon Status:                                                    |
| Logout of SecureX                                                 |
|                                                                   |
|                                                                   |
|                                                                   |

**Step 9** Use the **Ribbon status** toggle button to enable the SecureX ribbon.

Click Save settings.

### Step 10

| E SecureX                                                        |
|------------------------------------------------------------------|
| () You are now connected to SecureX. You can activate the ribbon |
| Ribbon Status:                                                   |
| Logout of SecureX                                                |
|                                                                  |
|                                                                  |
|                                                                  |
| (R) Sava sattings                                                |

A message indicating that the SecureX ribbon is enabled appears.

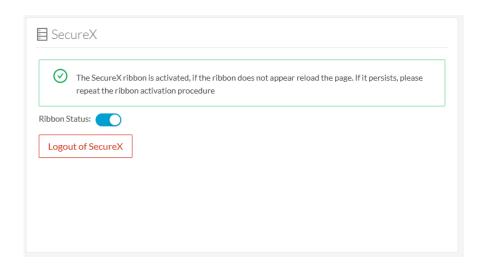

### SecureX ribbon

Once configured and activated, the SecureX ribbon will appear at the bottom of the Cisco Cyber Vision GUI of the Explore menu.

The SecureX ribbon in the Device List view:

| .ili.ili.<br>cisco |                                                   |         |          |                             | Ø Explore            | / All data 🔻 / Device list                            | •                        |                | ~                                | <b>8</b> ~ |
|--------------------|---------------------------------------------------|---------|----------|-----------------------------|----------------------|-------------------------------------------------------|--------------------------|----------------|----------------------------------|------------|
| ø                  | Criteria Select all Reject all                    | Default | Last 2 y | ears (Jan 27, 2020 10:50:57 | AM – Jan 26, 2022 10 | 0:50:57 AM) 🖉 Refres                                  | h                        |                |                                  |            |
| Ð                  |                                                   | Q       | 9 De     | vices and 15 othe           | r components         | Q New data                                            |                          |                | Export t                         | io CSV     |
| Ħ                  | ② RISK SCORE                                      | ~       |          |                             |                      |                                                       |                          |                | < 1 2 > 20/g                     | oage ∨     |
| ¢                  | 副 NETWORKS                                        | ~       |          | Device \$\vec{T}{2}         | Group                | First activity $\  \                                $ | Last activity 🗘          | IP T           | MAC T                            | Risk so    |
| o<br>ø             | Devices without tags     O Device - Level 0-1     |         |          | Dell 192.168.105.70         | -                    | Jan 26, 2022 10:49:56 AM                              | Jan 26, 2022 10:49:56 AM | 192.168.105.70 | 00:11:43:6c:f8:89<br>(+ 1 other) | ^          |
| \$                 | O Device - Level 2     O Device - Level 3-4       |         |          | Yokogawa<br>192.168.1.124   | -                    | Jan 26, 2022 10:49:56 AM                              | Jan 26, 2022 10:49:56 AM | 192.168.1.124  | 00:00:64:8c:6a:2c                |            |
|                    | Ø Network analysis     Ø Software                 |         |          | 10.99.99.182                | -                    | Jan 26, 2022 10:49:48 AM                              | Jan 26, 2022 10:49:48 AM | 10.99.99.182   | 00:2a:e3:cc:a2:2e                |            |
|                    | ▶ 🗌 🥥 System                                      |         |          | 10.99.99.8                  | -                    | Jan 26, 2022 10:49:48 AM                              | Jan 26, 2022 10:49:48 AM | 10.99.99.8     | 00:2a:e3:cc:a2:2e                |            |
|                    |                                                   | ^       |          | 172.23.33.1                 | -                    | Jan 26, 2022 10:49:48 AM                              | Jan 26, 2022 10:49:48 AM | 172.23.33.1    | 00:2a:e3:cc:a2:2e                |            |
|                    | Activities without tags   Activities without tags |         |          | Twware 172.23.33.10         | -                    | Jan 26, 2022 10:49:48 AM                              | Jan 26, 2022 10:49:48 AM | 172.23.33.10   | 00:0c:29:9e:89:5f                |            |
|                    | O Network analysis                                | ~       | <        |                             |                      | _                                                     |                          |                |                                  | >          |
| >                  | <                                                 |         |          |                             | ×                    | ⅲ 🔺 = 🖙 + 🗉                                           |                          |                | < 1 2 > 20/p                     | page ∨     |

The Cisco SecureX Getting Started Guide explains how to use the SecureX ribbon.

For example, to find observables and investigate them in SecureX Threat Response, click the **Find Observables** icon like below:

|   | Dell 192.168.105.70       | -                                                                                                    | Jan 26, 2022 10:49:56 AM                                                                                                    | Jan 26, 2022 10:49:50 | 6 AM 192        |
|---|---------------------------|----------------------------------------------------------------------------------------------------|----------------------------------------------------------------------------------------------------|-----------------------|-----------------|
|   | Yokogawa<br>192.168.1.124 | $\checkmark$ Observables on Page                                                                       | 27/                                                                                                    | AID 0 🕈 0 🗭 0 👁       | 27 0 2          |
|   | 10.99.99.182              | <ul> <li>m 10 IP Addresses</li> <li>192.168.1.124</li> </ul>                                           |                                                                                                    |                       | 0.5             |
|   | 10.99.99.8                | <ul> <li>172.23.33.1</li> <li>192.168.41.23</li> </ul>                                                 |                                                                                                    |                       | 1.5             |
|   | 172.23.33.1               | 192.168.41.21                                                                                          |                                                                                                    |                       | '2              |
|   | Vmware 172.23.33.10       | <ul> <li>192.168.105.70</li> <li>10.99.99.182</li> <li>192.168.41.22</li> <li>192.168.41.22</li> </ul> |                                                                                                    |                       | v <sup>'2</sup> |
| < |                           | Add 27 Observ                                                                                          | $\begin{array}{c} \text{rables to Case} & \text{Investigat} \\ \vdots \vdots & \uparrow & \equiv \Box + \vdots \end{array}$ | e in Threat Response  |                 |

### SecureX event integration

Once SecureX has been configured in Cisco Cyber Vision, a **Report to SecureX** button appears on some events of the event calendar page. Using this button will push the event to SecureX and create an incident.

The SecureX button appears on three categories of event:

- Anomaly Detection
- Control Systems Events
- Signature Based Detection

The Report to SecureX button on a Control Systems Events:

| cisco |         |                                                                                                    |
|-------|---------|----------------------------------------------------------------------------------------------------|
| Ø     | Today   | category Control Systems Events severity veryhigh Day Week                                                                                                    |
| Ê     |         | Q Search an event                                                                                                    |
|       | 5       | 6:2d:ec:17 to 🔤 5069-L310ER/A   (\$ 5069-L310ER/A)   IP:192.168.41.22   MAC:5c:88:16:be:5a:6d                                                                                                    |
| 1     |         | 15:40:38 Control Systems Events Online command has been detected from ROCKWELLVLAN41 IP:192.168.41.10   MAC:00:50:56:2<br>d:ec:17 to 50:69-1310ER/A1 (0:50:69-1310ER/A1 IP:192.168.41.22   MAC:5c:88:16:be:53:6d                                                                                                    |
| ¢     |         | 15:40:38 Control Systems Events Stop CPU command has been detected from 📑 ROCKWELLVLAN41 IP:192.168.41.10   MAC:80:59:5<br>6:2d:ec:17 to 🚍 5069-L310ER/A] (0:5069-L310ER/A)  IP:192.168.41.22   MAC:5c:88:16:be:5a:6d                                                                                                    |
| Q     |         |                                                                                                    |
| ٢     |         | source destination<br>Flow Component source Component destination<br>Source port: 61688<br>Destination port: 44818 MAC: 60: 59: 56: 2d: ec: 17<br>IP: 192.168.41.10<br>Tags: I converting Station IP: 192.168.41.22<br>Tags: I converting Station Vindows IP: 192.168.41.22<br>Tags: I converting Station Vindows IP: 192.168.41.22<br>Tags: I converting Vindows IP: 192.168.41.22<br>Tags: I converting Vindows IP: 192.168.41.22<br>Tags: I converting Vi |
|       |         | 15:40:48         Control Systems Events         Online command has been detected from         ROCKWELLVLAN41  P:192.168.41.10         MAC:00:50:56:2           d:ec:17 to         I756-L81E/B (@ COMMON   1756-L81E/B (Port1-Link01))   P:192.168.41.21         MAC:00:50:5d2:11:38                                                                                                    |
|       |         | 15:40:48         Control Systems Events         Offline command has been detected from         ROCKWELLVLAN41 IP:192.168.41.18         MAC:00:50:56:2           d:ec:17 to         I756-L81E/B  @ COMMON 1756-L81E/B [Port1-Link01)   P:192.168.41.21         MAC:00:61:95:d2:11:38         V                                                                                                    |
|       | 4:00 PM |                                                                                                    |

### SecureX component button

Once SecureX has been configured in Cisco Cyber Vision, the button **Investigate in Cisco Threat Response** appears on the components' technical sheet. The component's IP and MAC addresses will be investigated in SecureX Threat Response if you use this button.

| Component |                       |   |                                            |                                                                          |
|-----------|-----------------------|---|--------------------------------------------|--------------------------------------------------------------------------|
| Destaura  | 069-L310ER/A          | X | First activity<br>Jan 26, 2022 10:49:22 AM | Tags<br>& Controller,                                                    |
| IF        | 192.168.41.22         | R | Last activity<br>Jan 31, 2022 3:40:46 PM   | Rockwell Automation                                                      |
|           | AC: 5c:88:16:be:5a:6d |   |                                            | Activity tags Start CPU, Stop CPU,                                       |
|           | 2 Edit                |   |                                            | <ul> <li>Start CPO, Stop CPO,</li> <li>Broadcast, Cow Volume,</li> </ul> |
|           |                       |   |                                            | ARP,2+                                                                   |
|           |                       |   |                                            |                                                                          |

### **External resources for SecureX integration**

Herebelow is the list of all URLs called by the Cisco Cyber Vision Center in case you need to authorize them, for example in a firewall.

### Center:

- private.intel.eu.amp.cisco.com
- private.intel.apjc.amp.cisco.com
- private.intel.amp.cisco.com
- intel.amp.cisco.com
- visibility.eu.amp.cisco.com
- visibility.apjc.amp.cisco.com
- visibility.amp.cisco.com

#### Web client:

- securex.apjc.security.cisco.com
- securex.us.security.cisco.com

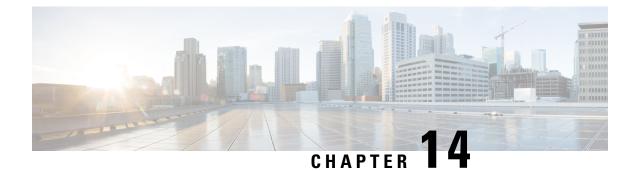

# **Extensions**

• Extensions, on page 87

# **Extensions**

From this page, you can manage Cyber Vision Extensions. Extensions are optional add-ons to Cyber Vision Center which provide more features, such as the management of new device types, additional detection engines, or integrations with external services.

| <br>cisco |                      |                                                                                                    | <u>~</u> ⊗ ∨                            |
|-----------|----------------------|----------------------------------------------------------------------------------------------------|-----------------------------------------|
| Ø         | া System             | Extensions                                                                                                    |                                         |
| Ē         | Data management      | From this page, you can manage Cyber Vision Extensions. Extensions are c                                        | optional add-ons to Cyber Vision Center |
| Ë         | 🗋 Sensors 🗸 🗸        | which provide more features, such as the management of new device types<br>integrations with external services. | s, additional detection engines, or     |
| ¢         | 糸 Users 🗸            | Update                                                                                                    |                                         |
| Q         | ⊲ Events             | UpdatingCyber Vision sensor management                                                                          |                                         |
| ¢         | , <sub>¢</sub> ⊄ API | Installed extensions                                                                                            |                                         |
|           | 귾 License            | Name V                                                                                                    | Version Update this extension           |
|           | 条 LDAP               | Cyber Vision sensor management                                                                                  | .0.0                                    |
|           | @ PxGrid             | Install a new extension                                                                                         |                                         |
|           | ⊗ SNORT              | ⊥ Import extension file                                                                                         |                                         |
|           | < Integrations 🗸 🗸   |                                                                                                    |                                         |
|           | # Extensions         |                                                                                                    |                                         |

I

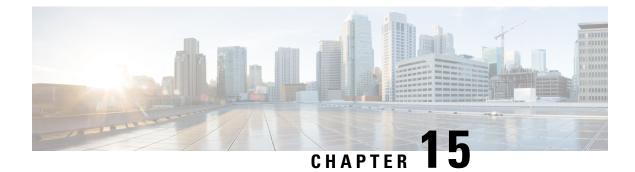

# **Center certificate**

• Center certificate, on page 89

# **Center certificate**

The Center web server certificate page is to configure Cisco Cyber Vision user interface security with an enterprise certificate. You will have the option to upload a .p12 or to generate a CSR.

| Ē | Q: Active Discovery ~ | Center web server certificate                                                                                                    |      |
|---|-----------------------|----------------------------------------------------------------------------------------------------|------|
| Ë | 灸 Users Y             | From this page, you can check your current web server certificate basic information and replace it with a new o<br>This certificate is also relevant for the API. | one. |
| ¢ | ⊲ Events              | Fingerprint: e4cd7a4a690c8a7f182dc3f521e2bc2926cf68f0ca63b42c8755bb591ab0c2fb                                                                                     |      |
| ۹ | a <sup>⊄</sup> API ~  | Issuer: CN=Cisco Cyber Vision Center CA VMware-420f637e3da26755-98306b53c6<br>Subject Name: Center162.local                                                       |      |
| ¢ | ₩ License             | Alternates Names: Center162.local<br>Expires: Tue Apr 09 2024 18:16:26 GMT+0200                                                                                   |      |
|   | 条 External Authen ヾ   | Update with a new web server certificate:                                                                                                    |      |
|   | ⊘ Snort               | Upload a .p12 Generate a CSR (RSA 2048)                                                                                                    |      |
|   | Risk score            |                                                                                                    |      |
|   | ≪ Integrations ∨      | Password of the certificate (optional)                                                                                                    |      |
|   | # Extensions          | Please import a PKCS#12 file                                                                                                    |      |
|   | G Center certificate  | <u>1</u>                                                                                                    |      |
| > | ,⊅ SNMP<br>▼          | Choose a file or drag and drop to upload                                                                                                    |      |
|   | < >                   |                                                                                                    |      |

For more information, refer to the corresponding Center Installation Guide.

I

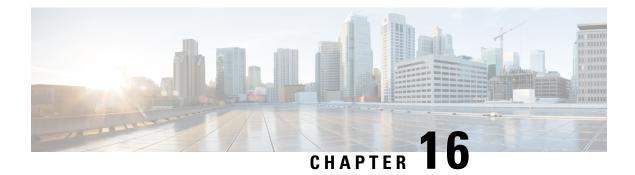

# **SNMP**

SNMP Protocol in CyberVision is used for remote monitoring purposes.

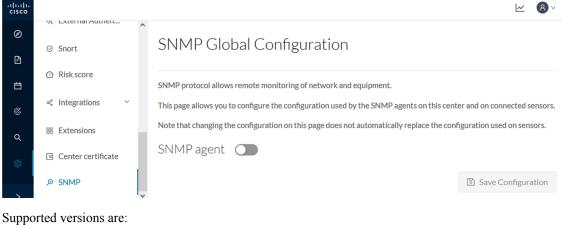

upporteu (ensions)

- SNMP V2C
- SNMP V3

Older versions are not supported.

### ¢

Important

It is highly recommended to use version 3 of the SNMP protocol. Version 2c is available due to a large number of infrastructures still using it. However, take into account that risks in terms of security are higher.

Snmp information:

- CPU % per core
- Load 0 to 100 (combination of CPU and I/O loads)
- RAM kilobytes
- Swap kilobytes
- Traffic for all physical interfaces (nb bytes in and out/interface (since the snmp service startup))
- Data storage (% 250G)

- Packets stats (packets/sec/int)
- Configure SNMP, on page 92
- SNMP MIB, on page 94

## **Configure SNMP**

This section explains how to configure SNMP on a CyberVision Center.

- **Step 1** In Cisco Cyber Vision, navigate to Admin > SNMP.
- **Step 2** Toggle the SNMP agent button.

A configuration menu appears.

### SNMP Global Configuration

SNMP protocol allows remote monitoring of network and equipment.

This page allows you to configure the configuration used by the SNMP agents on this center and on connected sensors.

Note that changing the configuration on this page does not automatically replace the configuration used on sensors.

| SNMP agent 🧲             | D        |  |
|--------------------------|----------|--|
| Configuration            |          |  |
| Monitoring hosts (IPv4): |          |  |
| Version:                 | ● 3 ○ 2c |  |
| Security type:           | NoAuth 🗸 |  |
| Username:                | ics      |  |
|                          |          |  |

**Step 3** In the Monitoring hosts (IPv4) field, fill in the IP address of the Monitoring host.

### **Step 4** Select a version:

- Version 3
- Version 2c

| Version:       | ● 3 ○ 2c |  |
|----------------|----------|--|
| Security type: | NoAuth 🗸 |  |
| Username:      | ics      |  |

**Note** For security reasons, it is recommended to use SNMP version 3.

### a) Version 3

Select a security type:

• NoAuth: Only a username is required. No authentication password required.

| Security type: | NoAuth 🗸 |
|----------------|----------|
| sername:       | ics      |

Add the username that will be used for the SNMP authentication. "ics" is used by default.

• Auth with NoPriv : A username and an encrypted password are required.

| Security type : | Auth | $\sim$ | NoPriv | $\vee$ |   |
|-----------------|------|--------|--------|--------|---|
| Username:       | ics  |        |        |        |   |
| Authentication: | SHA  | $\sim$ |        |        | Ø |

Add the username that will be used for the SNMP authentication. "ics" is used by default.

Add the Hash algorithm needed and its password. It must be at least 8 characters long.

Auth with Priv: Only the AES encryption is available. A username, an encrypted password, and an AES encryption
are required.

| Security type : | Auth | $\vee$ | Priv     | $\checkmark$ |   |
|-----------------|------|--------|----------|--------------|---|
| Username:       | ics  |        |          |              |   |
| Authentication: | SHA  | ×      | password |              | Ø |
| Privacy:        | AES  | ~      | password |              | Ø |

Add the username that will be used for the SNMP authentication. "ics" is used by default. Add the Hash algorithm needed and its password. It must be at least 8 characters long. Add the AES password. It must be at least 8 characters long.

b) Version 2c

I

| Version:          | ○ 3 ● 2c                                                            |
|-------------------|---------------------------------------------------------------------|
| i For se          | security reasons, we recommend using version 3 of the SNMP protocol |
| Community:        | public                                                              |
| Toggle the Trap   | button.                                                             |
| Trap 🔵            |                                                                     |
| The following co  | onfiguration menu appears:                                          |
| Trap 💽            |                                                                     |
| Engine ID:        |                                                                     |
| Type: CPU         | Rate: 5s Threshold: 80%                                             |
| Type: RAM         | Rate: 5s Threshold: 80%                                             |
| Setup traps to be | e delivered.                                                        |
| Trap 💽            |                                                                     |
| Engine ID:        | 1234                                                                |
| V Type: CPU       | Rate: 5s Threshold: 80%                                             |
|                   | Rate: 5s Threshold: 80%                                             |
| V Type: RAM       |                                                                     |

**Step 7** Click Save Configuration.

# **SNMP MIB**

Table 1:

| МІВ     | OID prefix     | Description |
|---------|----------------|-------------|
| *MIB-2* | .1.3.6.1.2.1.1 | System      |

| МІВ                  | OID prefix                | Description             |
|----------------------|---------------------------|-------------------------|
| *IF-MIB*             | .1.3.6.1.2.1.2.2.1.1      | All physical interfaces |
| *IF-MIB*             | .1.3.6.1.2.1.31.1.1       | All physical interfaces |
| *HOST-RESOURCES-MIB* | .1.3.6.1.2.1.25.1         | System                  |
| *HOST-RESOURCES-MIB* | .1.3.6.1.2.1.25.2.3       | Storage                 |
| *HOST-RESOURCES-MIB* | .1.3.6.1.2.1.25.3.3       | CPU                     |
| *UCD-SNMP-MIB*       | .1.3.6.1.4.1.2021.4       | Memory                  |
| *UCD-SNMP-MIB*       | .1.3.6.1.4.1.2021.9       | Disk                    |
| *UCD-SNMP-MIB*       | .1.3.6.1.4.1.2021.10      | Load                    |
| *UCD-SNMP-MIB*       | .1.3.6.1.4.1.2021.11      | CPU                     |
| *UCD-DISKIO-MIB*     | .1.3.6.1.4.1.2021.13.15.1 | Disk IO                 |

I